## **Monitor Dell S3222HS**

## Manual de usuário

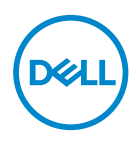

**Modelo do Monitor: S3222HS Modelo regulamentar: S3222HSc**

- **OBSERVAÇÃO: Uma OBSERVAÇÃO indica informações importantes que o ajudam a usar melhor seu computador.**
- **CUIDADO: Uma CUIDADO indica dano em potencial ao hardware ou perda de dados se as instruções não forem seguidas.**
- **AVISO: Um AVISO indica o risco de danos materiais, danos pessoais ou morte.**

Copyright © 2021 Dell Inc. ou suas subsidiárias. Todos os direitos reservados EMC, Dell e outras marcas são marcas comerciais da Dell Inc. ou suas subsidiárias. Outros nomes podem ser marcas registradas de seus respectivos proprietários.

2021 – 08

Rev. A00

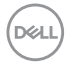

# **Índice**

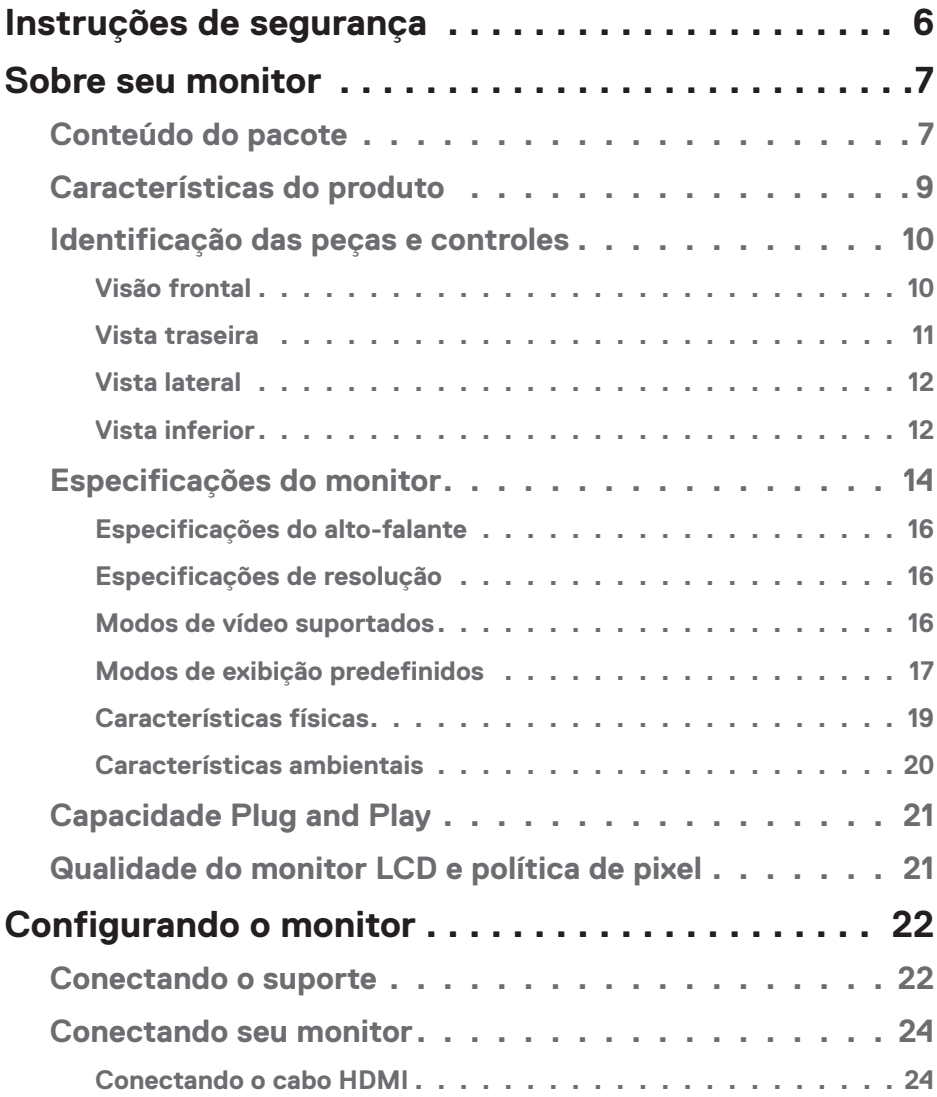

│ **3**

 $($ DELL

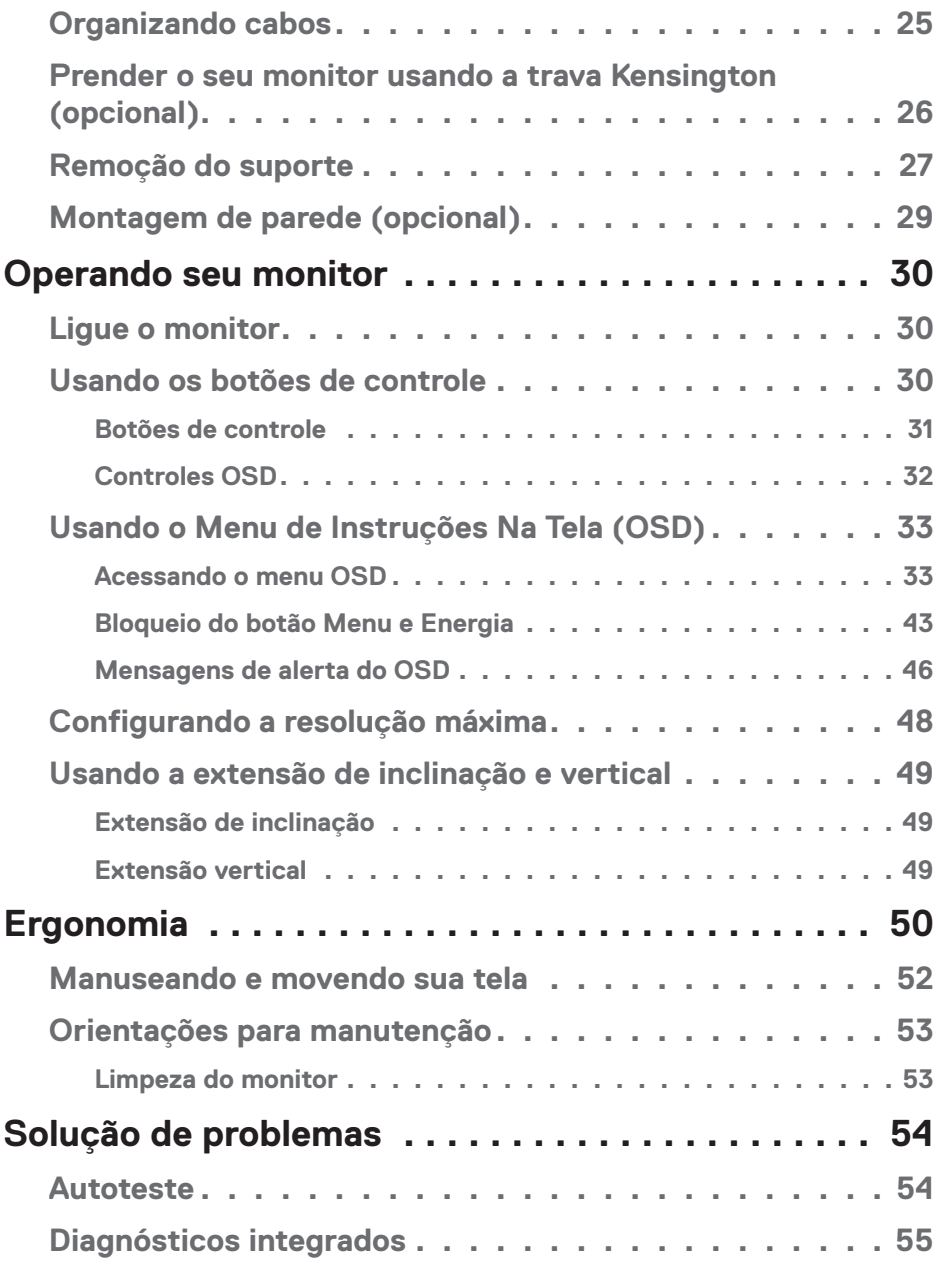

 $(1)$ 

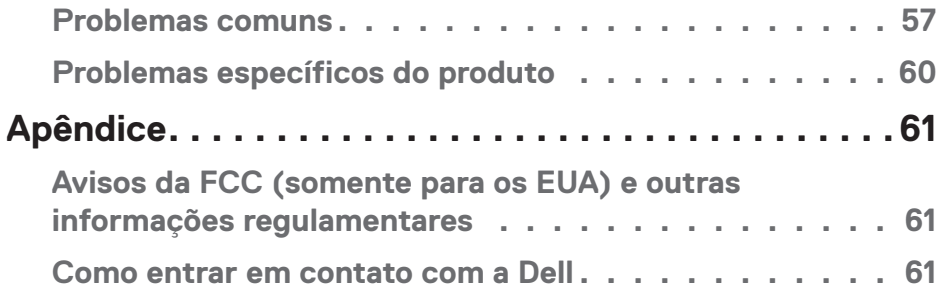

 $($ DELL

## <span id="page-5-1"></span><span id="page-5-0"></span>**Instruções de segurança**

Use as orientações de segurança a seguir para proteger seu monitor de dano potencial e para garantir sua segurança pessoal. A menos que indicado em contrário, cada procedimento incluído neste documento pressupõe que você leu as informações de segurança fornecidas com o seu monitor.

**Antes de usar o monitor, leia as informações de segurança fornecidas com o monitor e também as impressas no produto. Mantenha a documentação em um local seguro para referência futura.**

**CUIDADO: O uso de controles, ajustes ou procedimentos diferentes daqueles especificados nesta documentação pode resultar em exposição a riscos de choque elétricos e/ou mecânicos.**

- Coloque o monitor em uma superfície sólida e manuseie-o com cuidado. A tela é frágil e pode ser danificada se cair ou bater em um objeto afiado.
- Certifique-se se o seu monitor está classificado eletricamente para operar com a energia CA disponível em seu local.
- Mantenha o monitor em temperatura ambiente. Condições quentes ou frias em excesso podem ter um efeito adverso no cristal líquido da tela.
- Conecte o cabo de alimentação do monitor a uma tomada de parede que esteja próxima e acessível. Veja [Conectando seu monitor.](#page-23-1)
- Não coloque e use o monitor em uma superfície molhada ou próximo da água.
- Não submeta o monitor a vibrações severas ou condições de alto impacto. Por exemplo, não coloque o monitor dentro de um porta-mala de carro.
- Desconecte o monitor quanto não for utilizado por um longo período de tempo.
- Para evitar choque elétrico, não tente remover nenhuma tampa ou não toque a parte interna do monitor.
- Leia atentamente estas instruções. Guarde este documento para referência futura. Siga todos os avisos e instruções indicadas no produto.
- A pressão de som excessiva de fones de ouvido e fones de ouvido pode causar perda de audição. O ajuste do equalizador para o máximo aumenta a tensão de saída dos fones de ouvido e dos fones de ouvido e, portanto, o nível de pressão sonora.
- O equipamento pode ser instalado na parede ou no teto na posição horizontal.

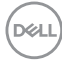

## <span id="page-6-0"></span>**Sobre seu monitor**

## <span id="page-6-1"></span>**Conteúdo do pacote**

O monitor vem com os componentes mostrados na tabela abaixo. Se algum componente estiver faltando, entre em contato com a Dell. Para obter mais informações, consulte Como entrar em contato com a Dell.

**OBSERVAÇÃO: Alguns itens podem ser opcionais e podem não ser fornecidos com o monitor. Alguns recursos ou mídias podem não estar disponíveis em alguns países.**

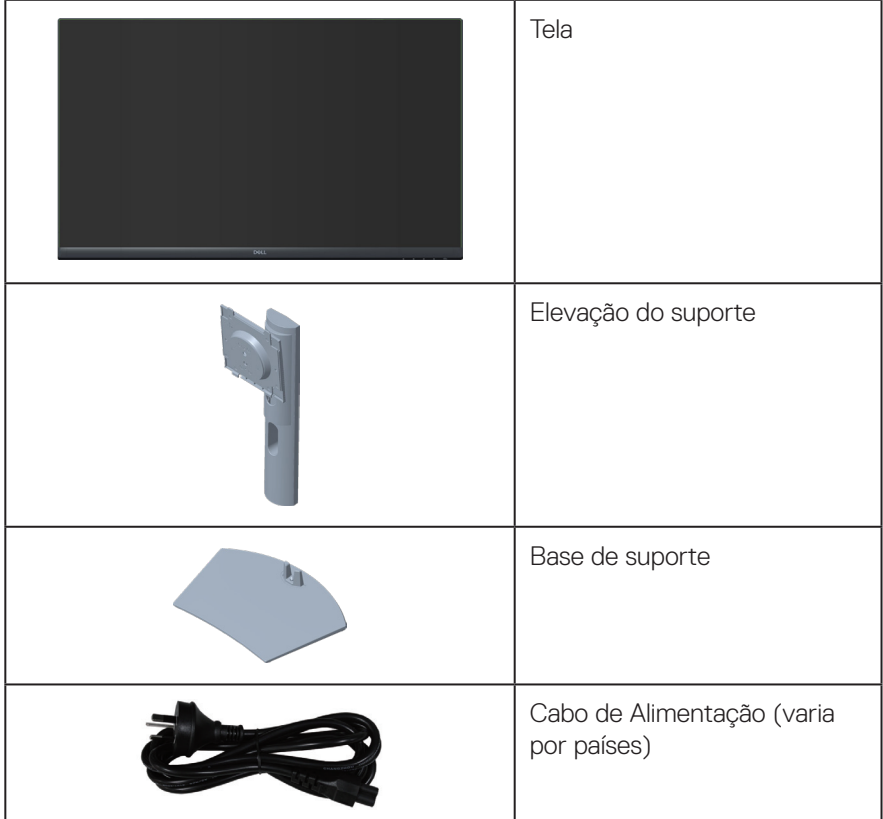

DELI

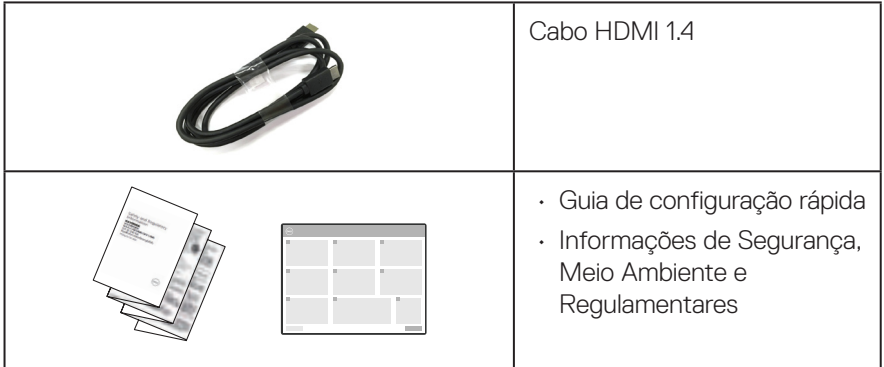

 $(\overline{DCL}$ 

## <span id="page-8-0"></span>**Características do produto**

O monitor Dell S3222HS tem uma matriz ativa, transistor de filme fino (TFT), tela de cristal líquido (LCD), anti estática e iluminação de LED. Os recursos do monitor incluem:

- 80,13 cm (31,5 pol) área visível (medida na diagonal).
- Resolução de 1920 x 1080, com de suporte de tela cheia para resoluções mais baixas.
- $\cdot$  Tecnologia AMD FreeSync<sup>TM</sup> que minimiza as distorções gráficas como intermitências e rasgos da tela para jogos mais regulares e fluidos.
- Suporta 48 Hz a 75 Hz (HDMI) no Modo FreeSync.
- Alto falante integrado 5 W x 2.
- Suporta saída de linha de áudio para conectar o alto falante externo ou subwoofer
- Gama de cores de 99% sRGB (típica).
- Conectividade digital com HDMI.
- Instruções na tela (OSD) para facilidade de configuração e otimização da tela.
- Pedestal removível e furos de montagem Video Electronics Standards Association (VESA) de 100 milímetros para soluções de montagem flexíveis.
- Capacidades de ajuste de inclinação e altura.
- Slot de bloqueio de segurança.
- ≤0.3 W no Modo em Espera
- Suporta o Dell Display Manager.
- Otimize o conforto do olho com uma tela de cintilação.
- **AVISO: Os possíveis efeitos a longo prazo da emissão de luz azul do monitor podem causar danos aos olhos, incluindo fadiga ocular, tensão ocular digital, e outros. ComfortView recurso é projetado para reduzir a quantidade de luz azul emitida do visor para otimizar o conforto do olho.**

DELI

## <span id="page-9-0"></span>**Identificação das peças e controles**

### **Visão frontal**

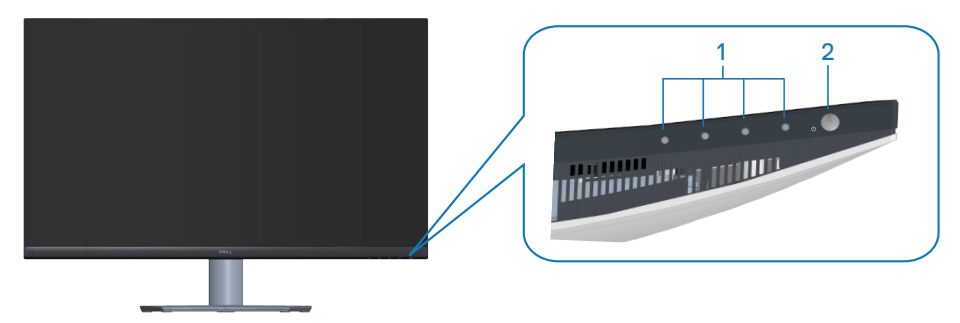

### **Botões de controle**

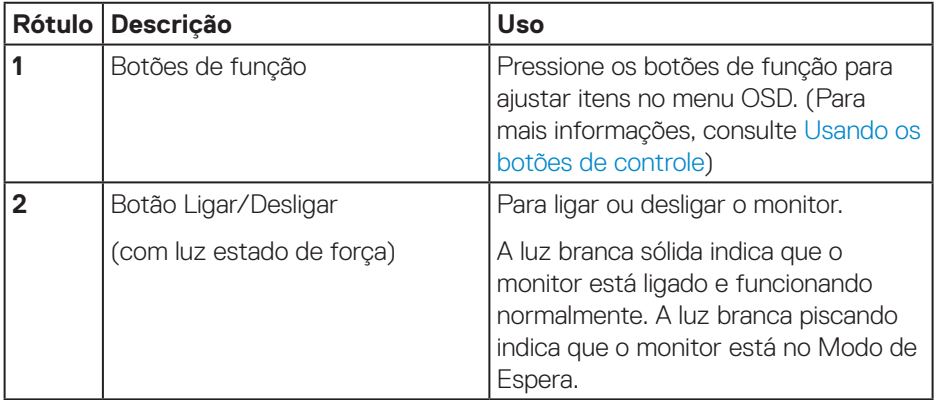

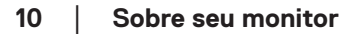

(dell

## <span id="page-10-0"></span>**Vista traseira**

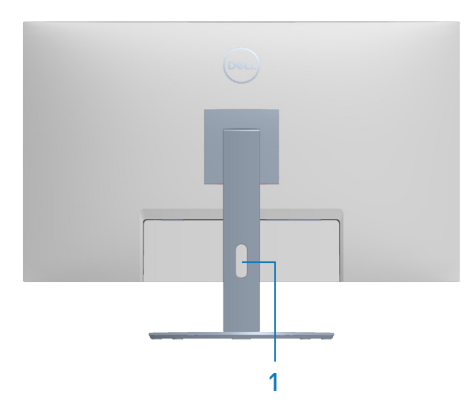

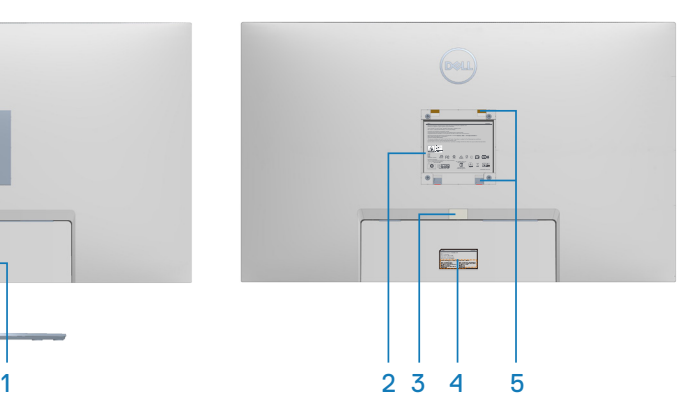

### **Vista traseira com suporte para monitor**

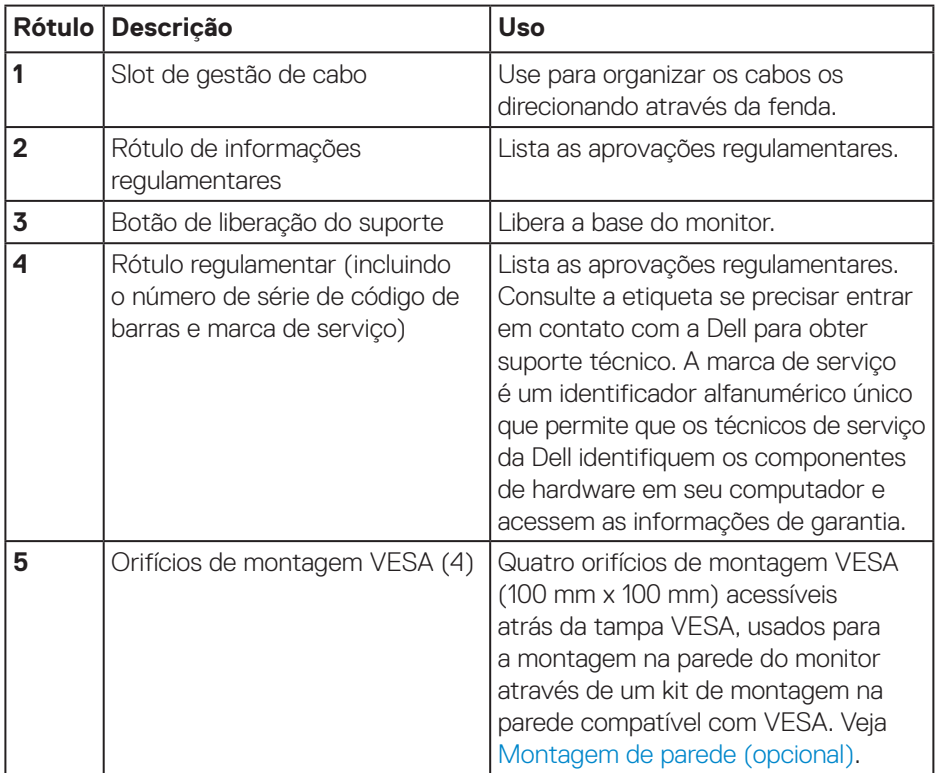

(dell

#### <span id="page-11-0"></span>**Vista lateral**

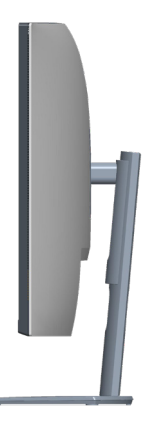

### **Vista inferior**

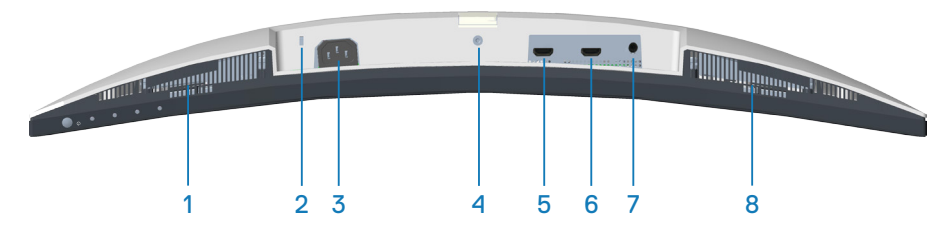

### **Vista inferior com suporte para monitor**

<span id="page-11-1"></span>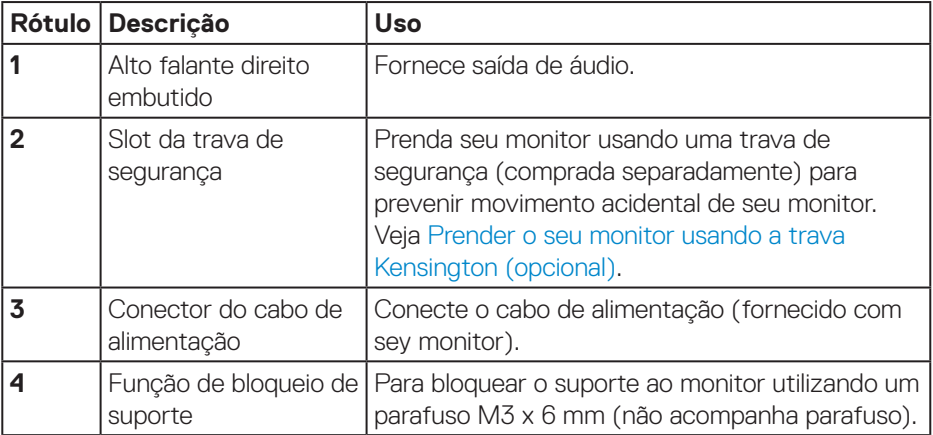

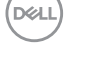

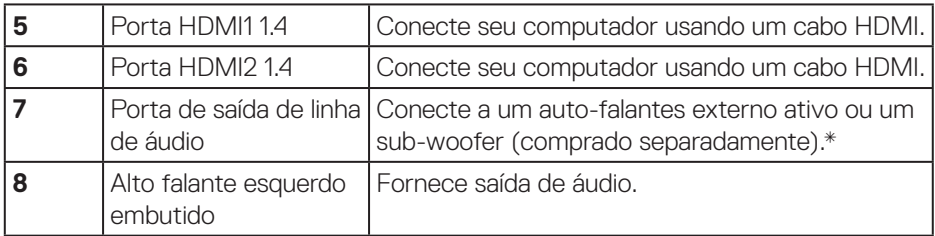

\*A porta de saída de linha de áudio não suporta fones de ouvido.

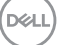

## <span id="page-13-0"></span>**Especificações do monitor**

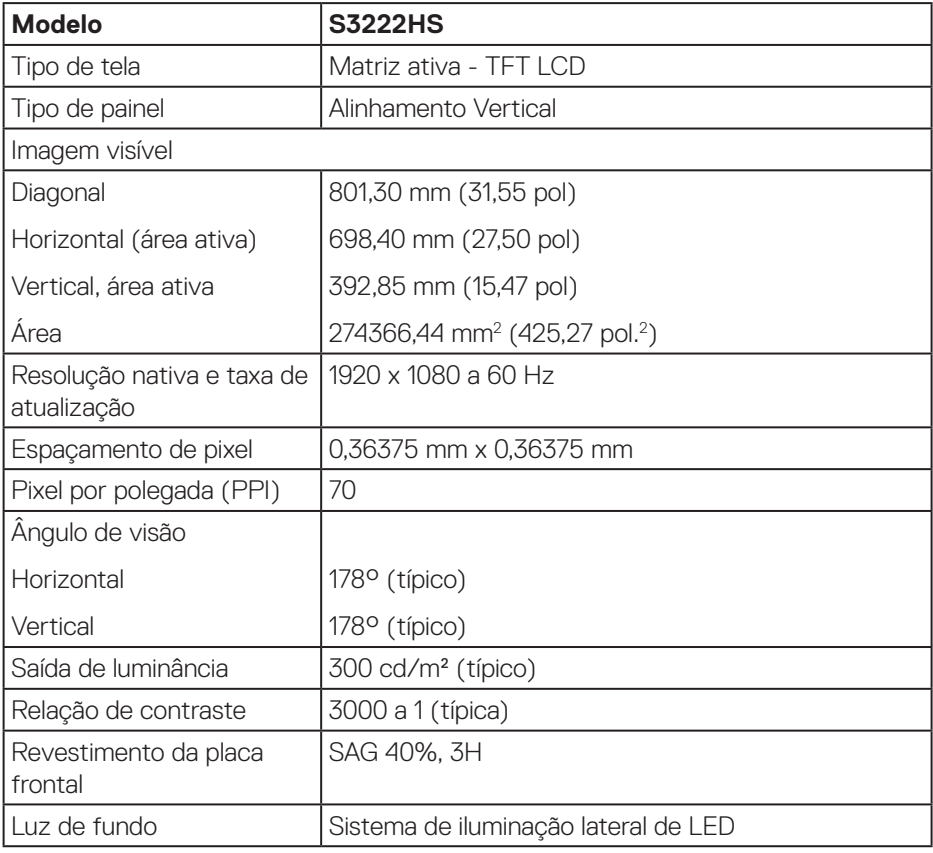

 $(\mathsf{DCL})$ 

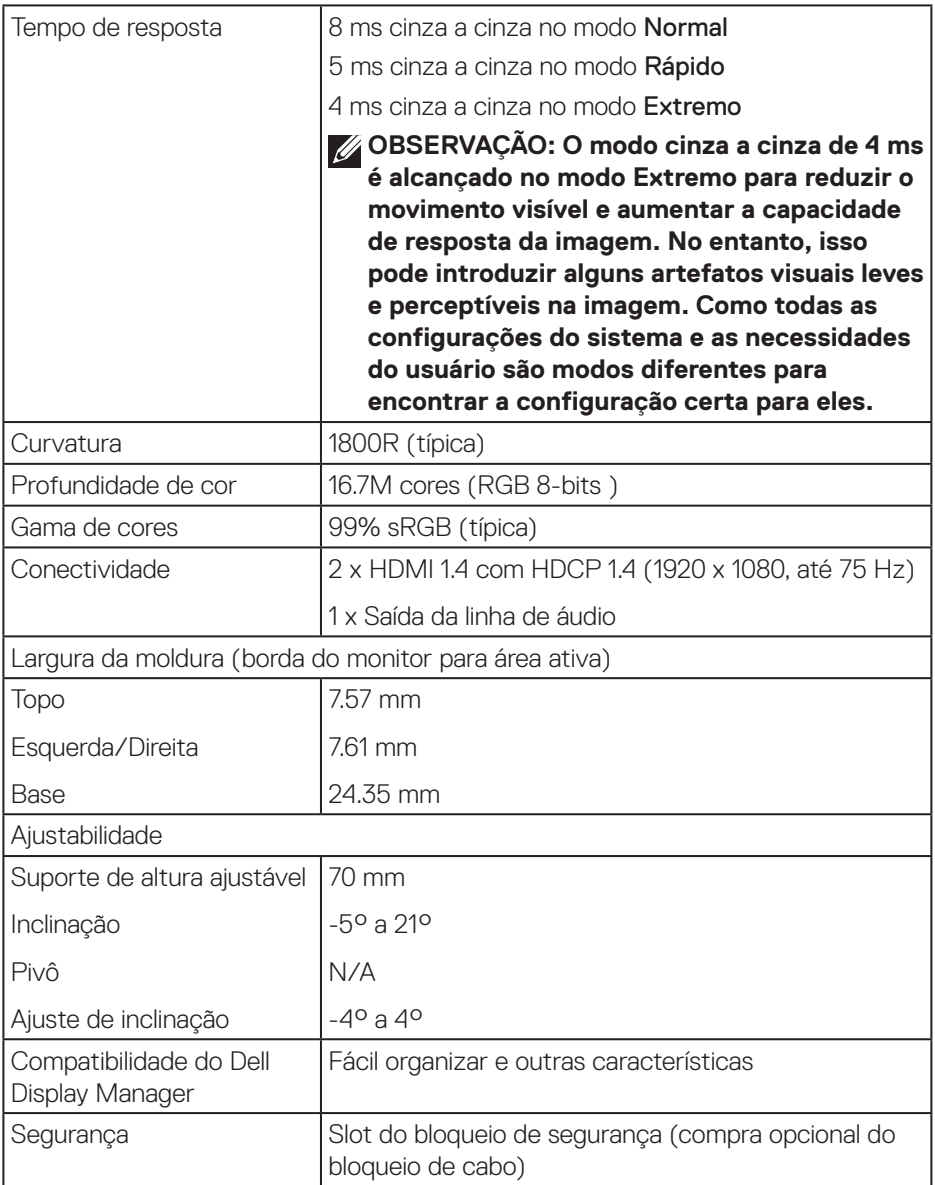

#### <span id="page-15-0"></span>**Especificações do alto-falante**

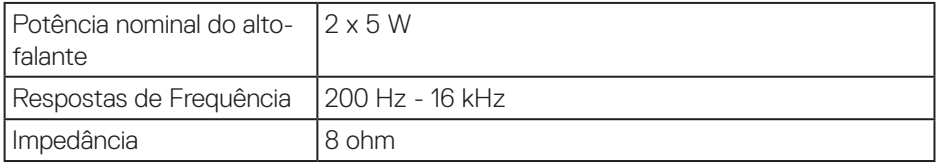

#### <span id="page-15-1"></span>**Especificações de resolução**

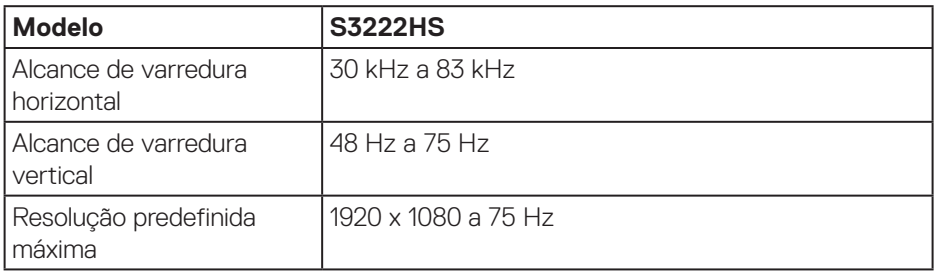

#### **Modos de vídeo suportados**

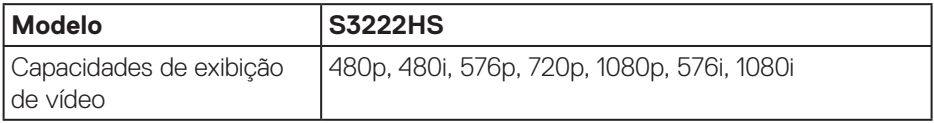

**OBSERVAÇÃO: Este monitor suporta AMD FreeSyncTM.**

### <span id="page-16-0"></span>**Modos de exibição predefinidos**

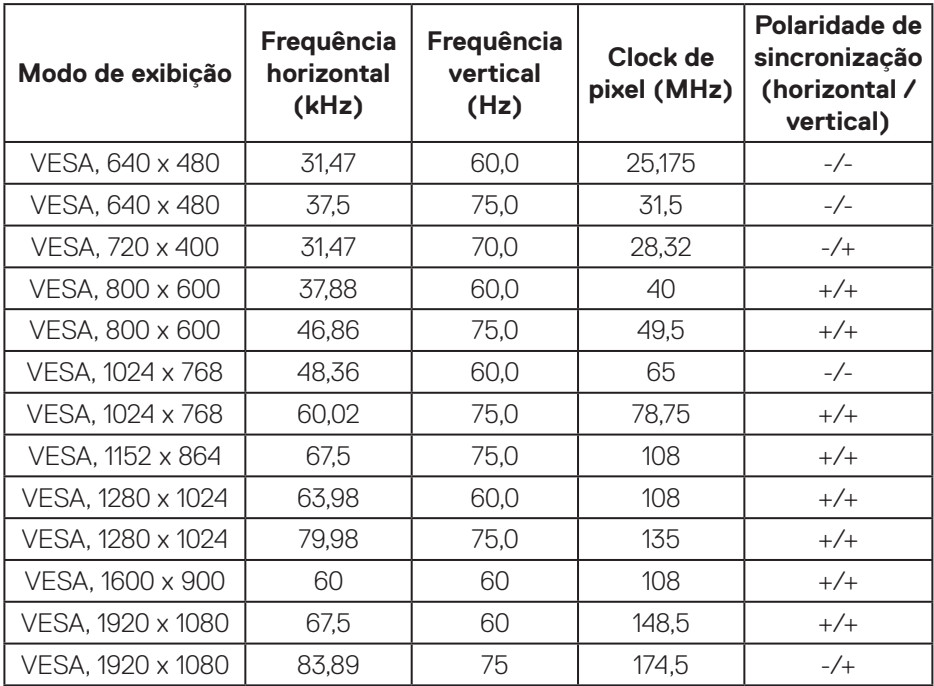

(dell

#### **Especificações Elétricas**

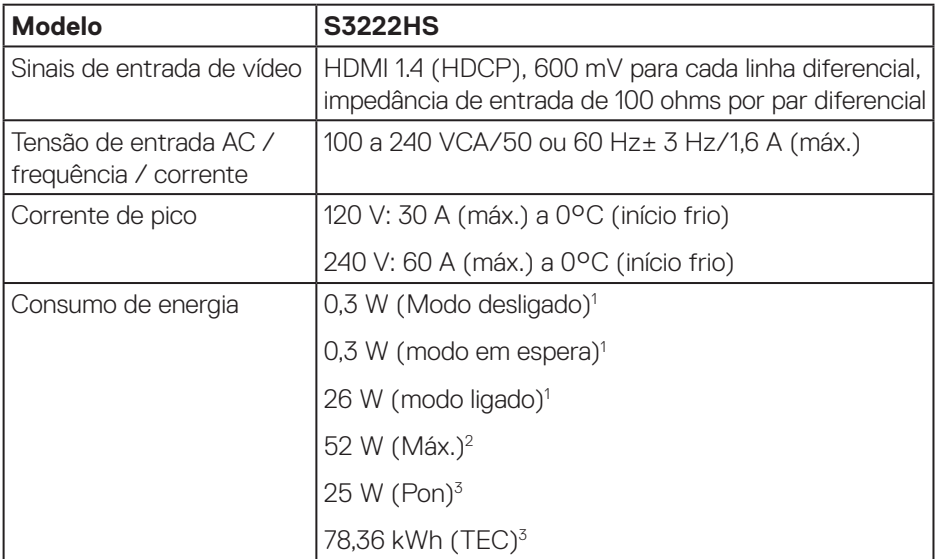

- 1 Como definido na normas UE 2019/2021 e UE 2019/2013.
- <sup>2</sup> Brilho máx. e configuração do contraste.
- <sup>3</sup> Pon: Consumo de energia do Modo Ligado medido com referência ao método de teste Energy Star.

TEC: Consumo de energia total em kWh medido com referência ao método de teste Energy Star.

Este documento é apenas informativo e reflete o desempenho em laboratório. Seu produto pode funcionar de modo diferente, dependendo do software, componentes e periféricos que você encomendou e não terá nenhuma obrigação de atualizar essas informações.

Assim, o cliente não deve confiar nesta informação na tomada de decisões sobre as tolerâncias elétrica ou de outra forma. Nenhuma garantia quanto à precisão ou integridade é expressa ou implícita.

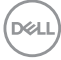

### <span id="page-18-0"></span>**Características físicas**

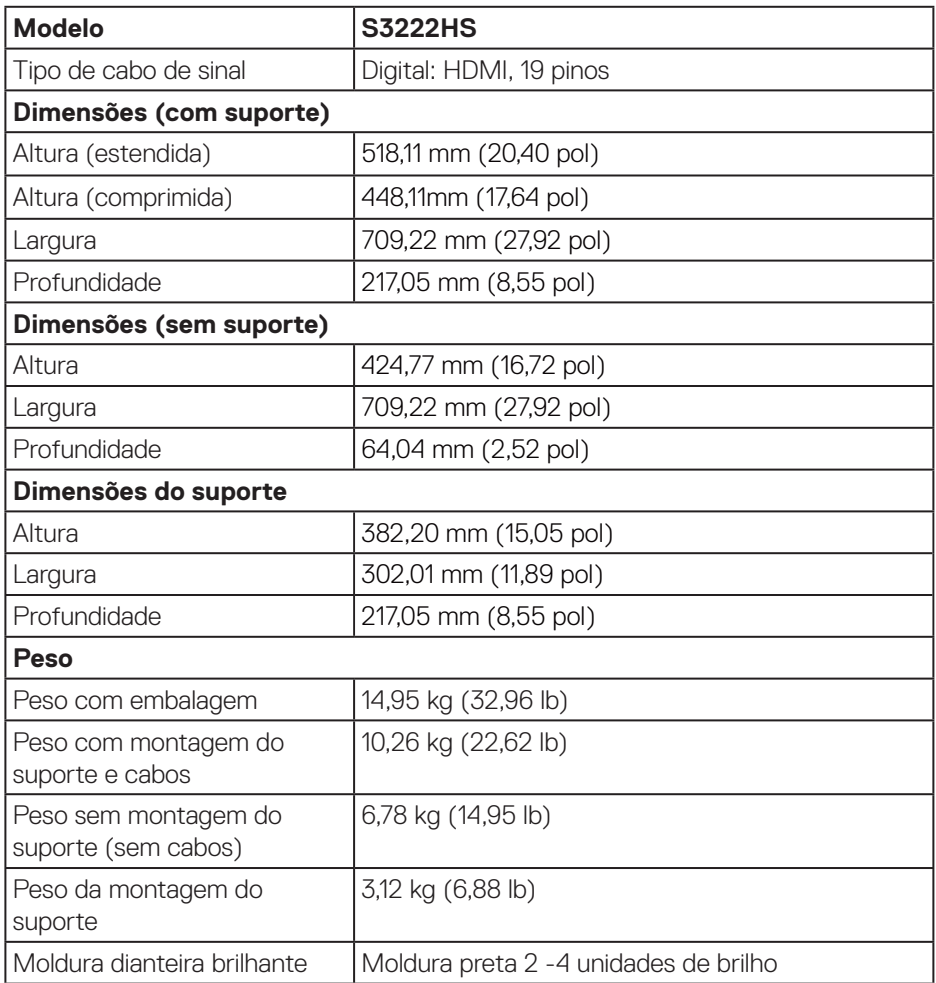

 $($ DELL

#### <span id="page-19-0"></span>**Características ambientais**

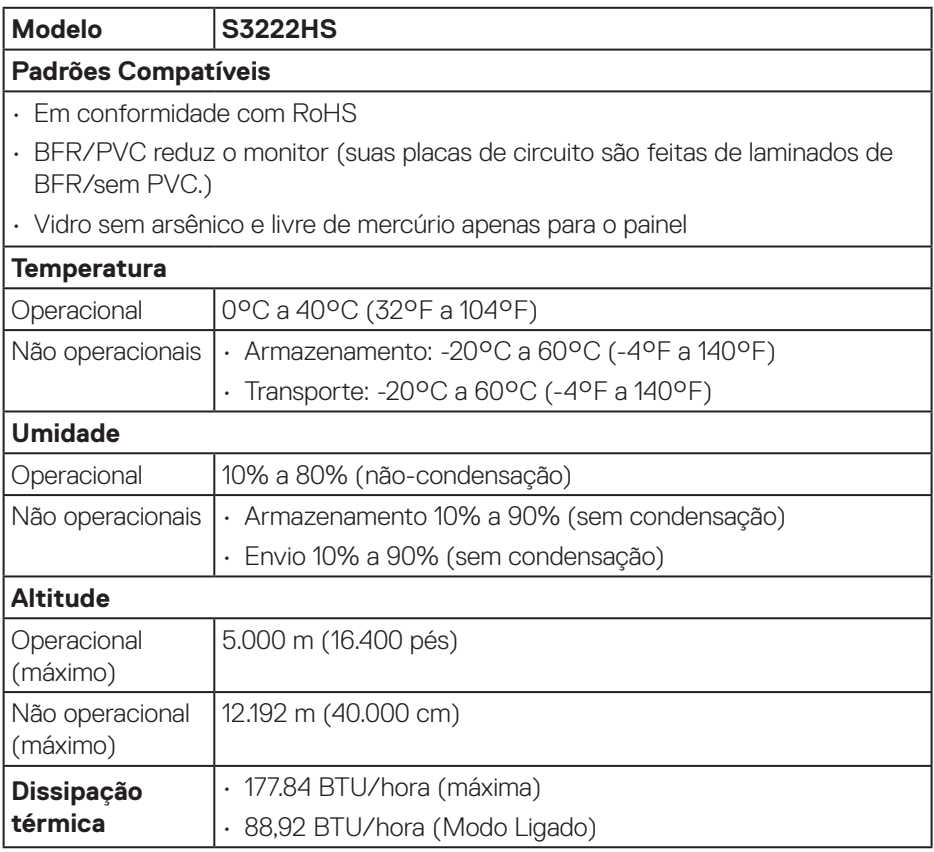

## <span id="page-20-0"></span>**Capacidade Plug and Play**

Você pode instalar o monitor em qualquer sistema compatível Plug and Play. O monitor fornece automaticamente ao computador seus Dados de Identificação de Exibição Estendida (EDID) usando Canal de Dados de Exibição (DDC) para que o sistema possa se configurar e otimizar as configurações do monitor. A maioria das instalações de monitor é automática, você pode selecionar configurações diferentes, se desejar. Para obter mais informações sobre como alterar as configurações do monitor, consulte [Operando seu monitor](#page-29-2).

## **Qualidade do monitor LCD e política de pixel**

Durante o processo de fabricação do Monitor LCD, não é incomum que um ou mais pixels fiquem fixos em um estado imutável, que são difíceis de ver e não afetam a qualidade de exibição ou capacidade de utilização. Para mais informações sobre a Política de Qualidade do Monitor e Pixel Dell, veja o site de suporte Dell em **[www.dell.com/pixelguidelines](https://www.dell.com/pixelguidelines)**.

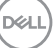

## <span id="page-21-0"></span>**Configurando o monitor**

## **Conectando o suporte**

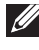

- **OBSERVAÇÃO: O suporte é destacável quando o monitor é despachado da fábrica.**
- **OBSERVAÇÃO: Os passos a seguir são aplicáveis para o suporte que acompanha o monitor. Se você estiver conectando um suporte terceirizado, consulte a documentação que foi despachada com o suporte.**

Para acoplar o suporte do monitor:

- **1.** Siga as instruções nas abas da caixa da embalagem para remover o suporte do apoio superior que o prende.
- **2.** Conecte a base do suporte ao elevador de suporte.
- **3.** Abra a alca parafuso na base do suporte e aperte o parafuso para prender o elevador de suporte na base do suporte.
- **4.** Feche o identificador de parafuso.

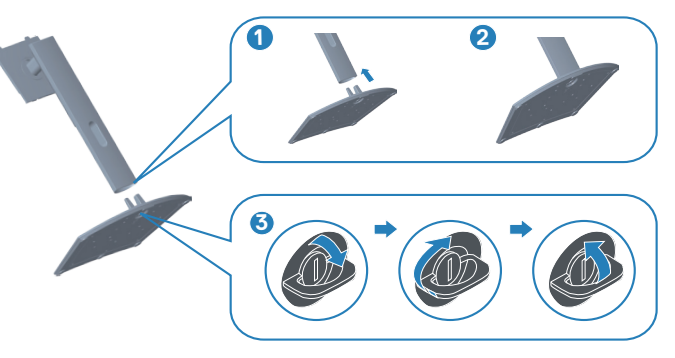

**D**<sup></sup>

**5.** Deslize as abas do conjunto do suporte para os slots no monitor e pressione o conjunto do suporte para baixo para encaixá-lo no lugar.

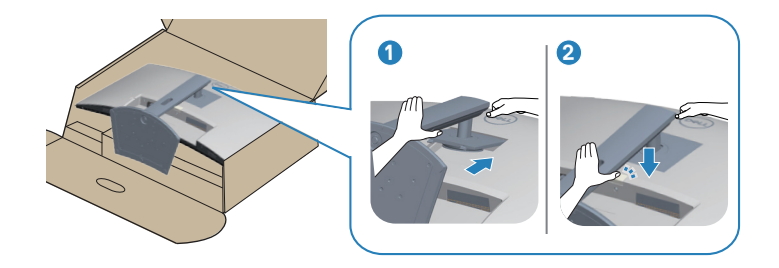

**6.** Coloque o monitor em uma posição para cima.

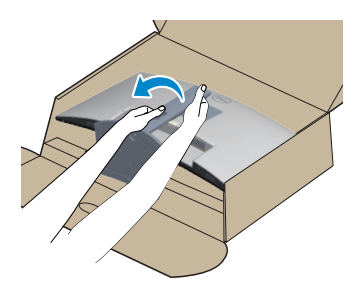

DELL

## <span id="page-23-1"></span><span id="page-23-0"></span>**Conectando seu monitor**

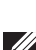

**AVISO: Antes de começar qualquer dos procedimentos desta seção, siga as** [Instruções de segurança](#page-5-1)**.**

**OBSERVAÇÃO: Não conecte todos os cabos do monitor ao mesmo tempo. É recomendado rotear os cabos pelo slot para organização de cabos antes de conectá-los ao monitor.**

Para conectar o monitor para o computador:

- **1.** Desligue o computador e desconecte o cabo de alimentação.
- **2.** Conecte o cabo HDMI do seu monitor ao computador.

#### **Conectando o cabo HDMI**

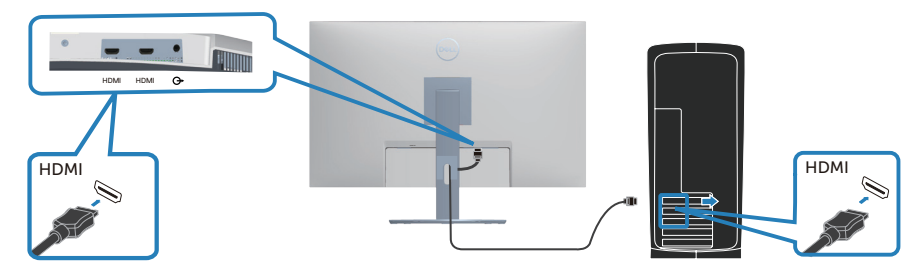

**3.** Conecte os cabos de alimentação do seu computador e monitor a uma tomada de parede.

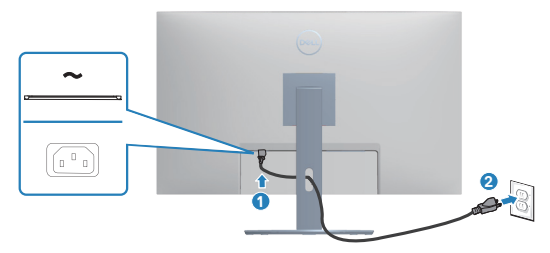

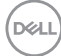

## <span id="page-24-0"></span>**Organizando cabos**

Utilize o slot para gerenciamento de cabos para direcionar os cabos conectados ao seu monitor.

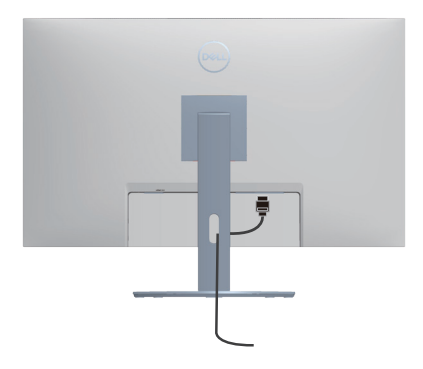

**4.** Ligue o Monitor.

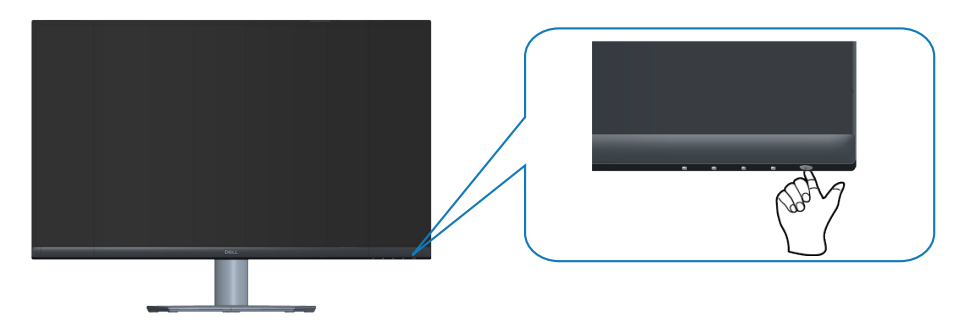

$$
\left(\text{PGL}\right)
$$

## <span id="page-25-1"></span><span id="page-25-0"></span>**Prender o seu monitor usando a trava Kensington (opcional)**

Você pode prender o monitor usando uma trava de segurança Kensington em um objeto fixo que pode suportar o peso do monitor para impedir que ele caia acidentalmente.

A fenda da trava de segurança está localizada na parte inferior do monitor. (Veja [Slot da trava de segurança](#page-11-1))

Para obter mais informações sobre como usar a trava Kensington (comprada separadamente), consulte a documentação que é enviada com a trava.

Prenda o monitor em uma mesa usando a trava de segurança Kensington.

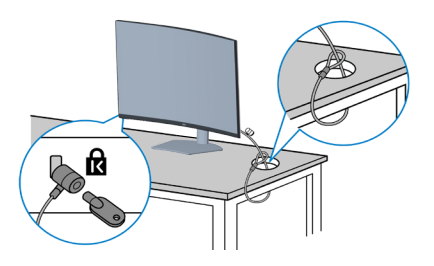

**OBSERVAÇÃO: A imagem é apenas para o propósito de ilustração. A aparência do bloqueio pode variar.**

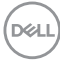

## <span id="page-26-1"></span><span id="page-26-0"></span>**Remoção do suporte**

**OBSERVAÇÃO: Para evitar arranhões na tela durante a remoção da base, certifique que o monitor é colocado em uma superfície limpa.**

**OBSERVAÇÃO: Os passos a seguir são aplicáveis apenas para o suporte que acompanha o monitor. Se você estiver conectando um suporte terceirizado, consulte a documentação que foi despachada com o suporte.**

Para remover o suporte:

**1.** Coloque o painel do monitor em um pano macio ou almofada na borda da mesa.

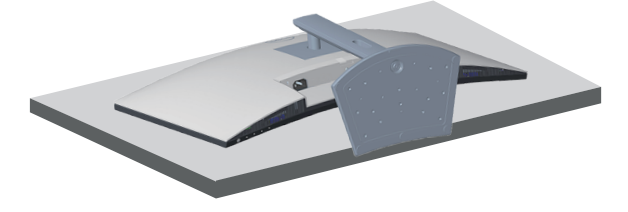

**2.** Pressione e segure o botão de liberação do suporte na parte de trás da tela.

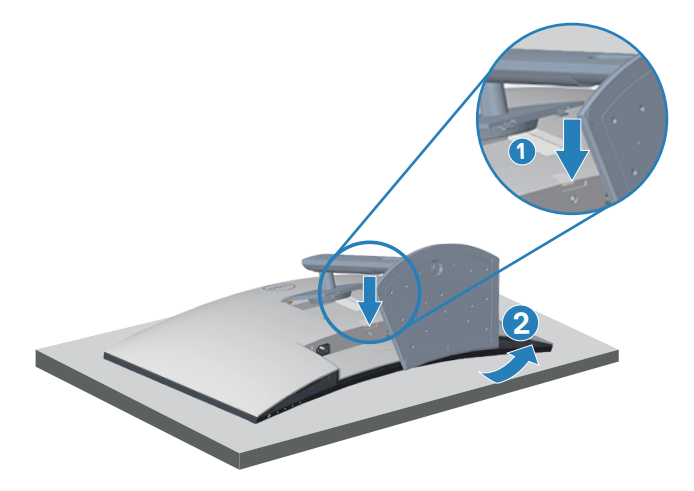

DØL

**3.** Levante o suporte para conjunto acima e longe do monitor.

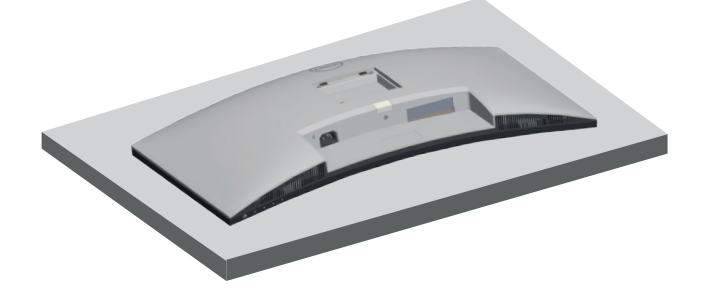

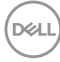

## <span id="page-28-1"></span><span id="page-28-0"></span>**Montagem de parede (opcional)**

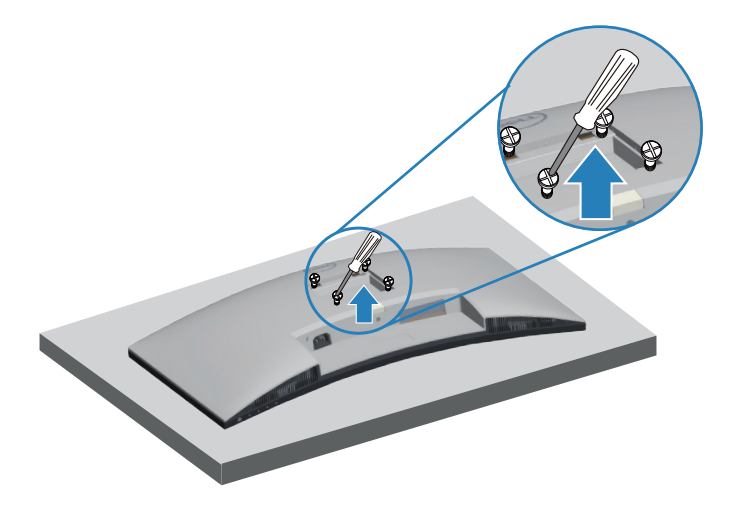

(Dimensão do parafuso: M4 x 10 mm).

Consulte a documentação enviada com o kit de montagem de parede compatível com VESA.

- **1.** Coloque a tela em um pano macio ou almofada na borda da mesa.
- **2.** Remova o apoio. Consulte [Remoção do suporte](#page-26-1).
- **3.** Remova os quatro parafusos que fixam a tampa traseira da tela.
- **4.** Instale a braçadeira de montagem do kit de montagem na parede para a tela.
- **5.** Para montar o monitor na parede, veja a documentação enviada com o kit de montagem de parede.
- **OBSERVAÇÃO: Para uso apenas com suporte de montagem de parede UL ou CSA ou GS com o mínimo de peso / capacidade de carga de 27,12 kg.**

DØL

## <span id="page-29-2"></span><span id="page-29-0"></span>**Operando seu monitor**

## **Ligue o monitor**

Pressione o botão **O** para ligar o monitor.

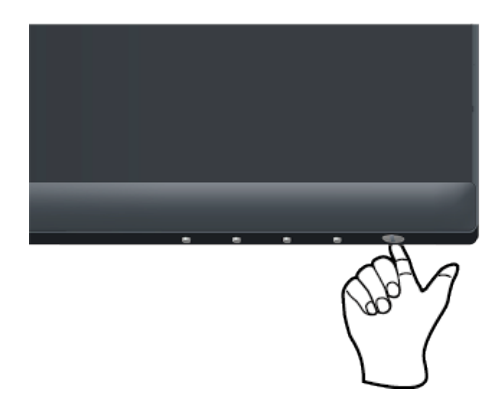

## <span id="page-29-1"></span>**Usando os botões de controle**

Use os botões de controle na parte inferior do monitor para ajustar a imagem que está sendo exibida.

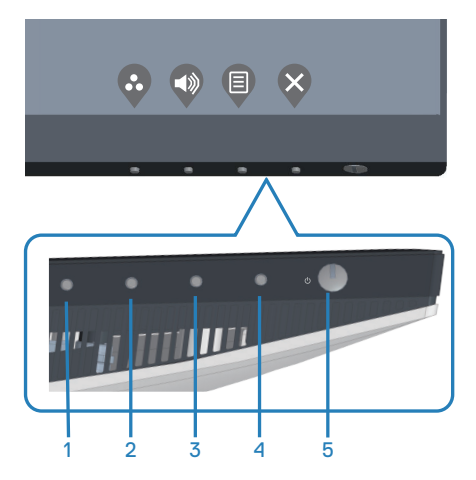

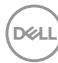

#### <span id="page-30-0"></span>**Botões de controle**

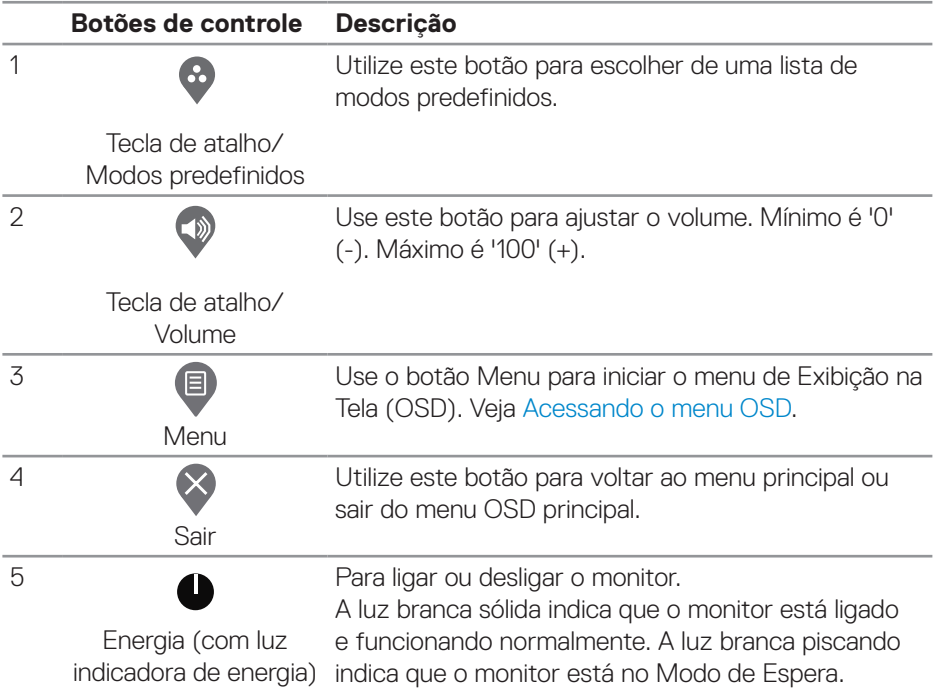

A tabela a seguir descreve os botões de controle:

DELL

#### <span id="page-31-0"></span>**Controles OSD**

Use os botões na parte inferior do monitor para ajustar as configurações de imagem.

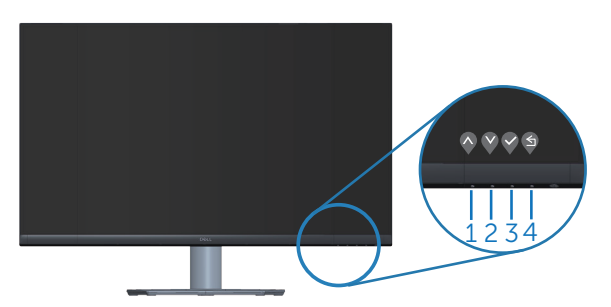

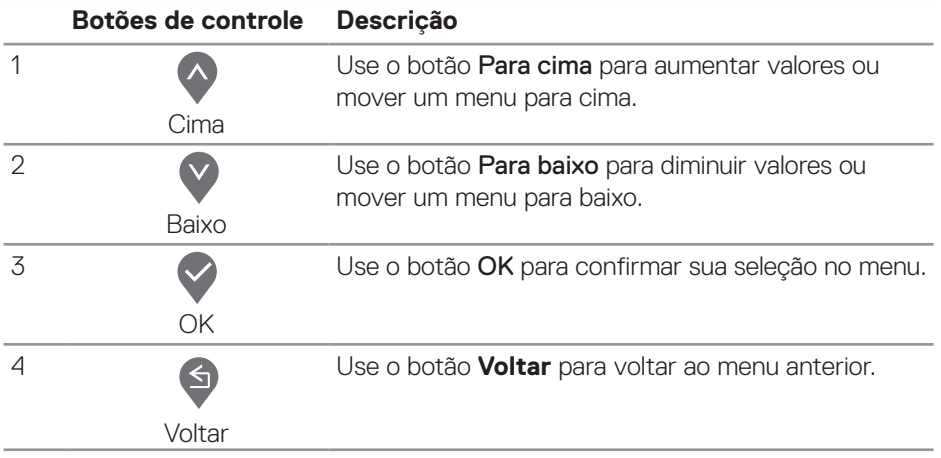

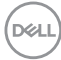

## <span id="page-32-0"></span>**Usando o Menu de Instruções Na Tela (OSD)**

#### **Acessando o menu OSD**

**OBSERVAÇÃO: Quaisquer mudanças que você faz são automaticamente salvas se você mover para outro menu, sai do menu OSD, ou espere o OSD menu OSD fechar.**

**1.** Pressione o botão  $\blacksquare$  para visualizar o menu principal OSD.

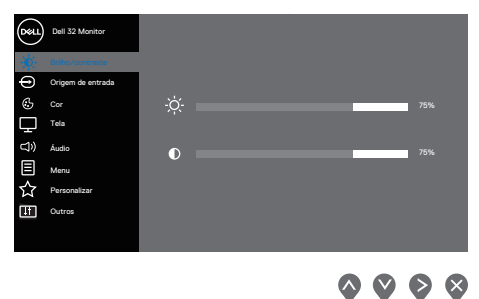

- **2.** Pressione os botões  $\land$  e  $\lor$  para mover entre as opções de configuração. À medida que você move de um ícone para outro, a opção é realçada.
- **3.** Pressione o botão  $\diamondsuit$  ou  $\diamondsuit$  ou  $\diamondsuit$  para ativar a opção destacada.
- **4.** Pressione os botões  $\lozenge$  e  $\lozenge$  para selecionar o parâmetro desejado.
- **5.** Pressione o botão  $\diamondsuit$  e use os botões  $\diamondsuit$  e  $\diamondsuit$  de acordo com os indicadores no menu para fazer as alterações.
- **6.** Selecione a opção  $\bigcirc$  para voltar ao menu anterior ou  $\bigcirc$  para aceitar e retornar ao menu anterior.

 **Operando seu monitor** │ **33**

DØLI

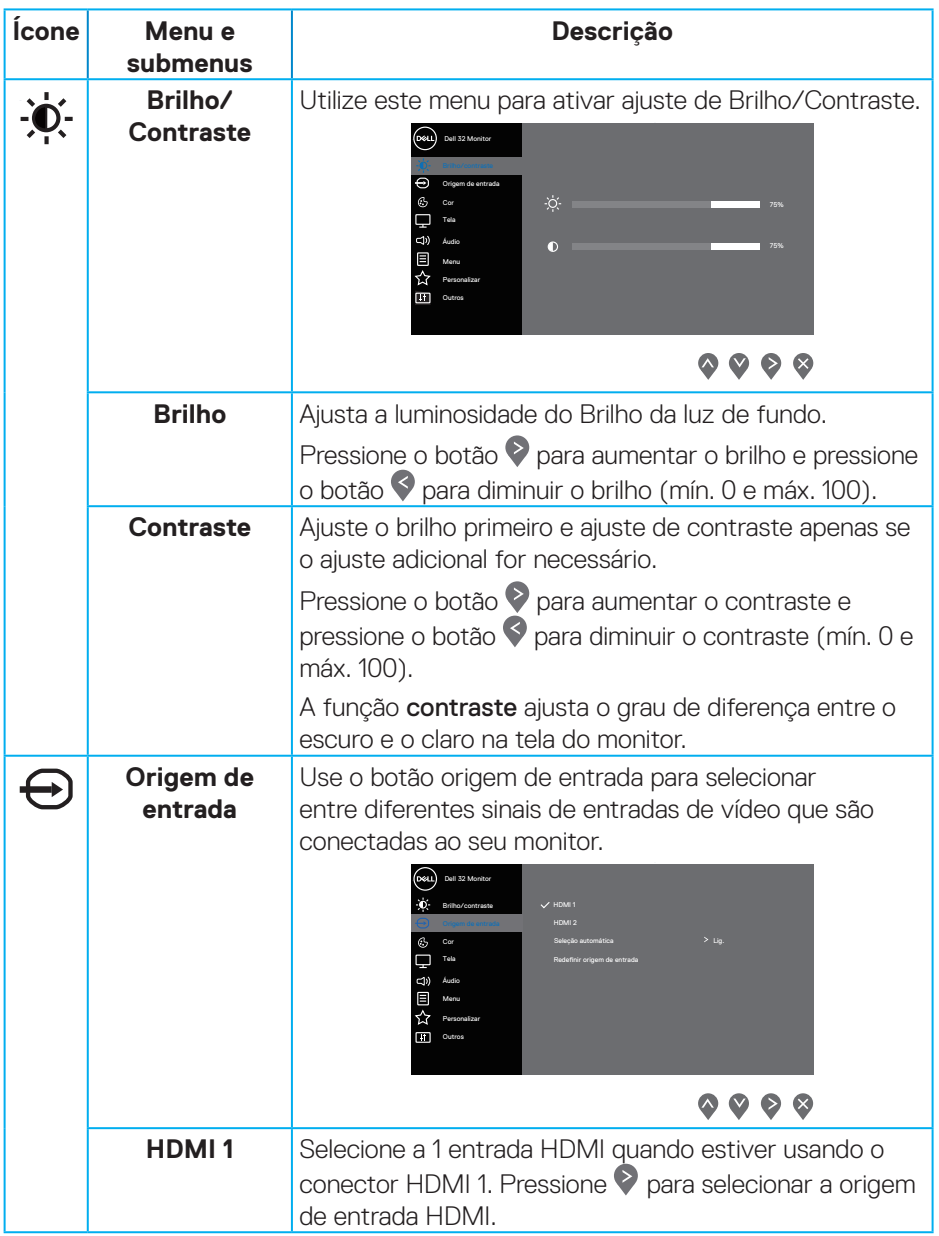

<span id="page-33-0"></span> $(\nabla)$ 

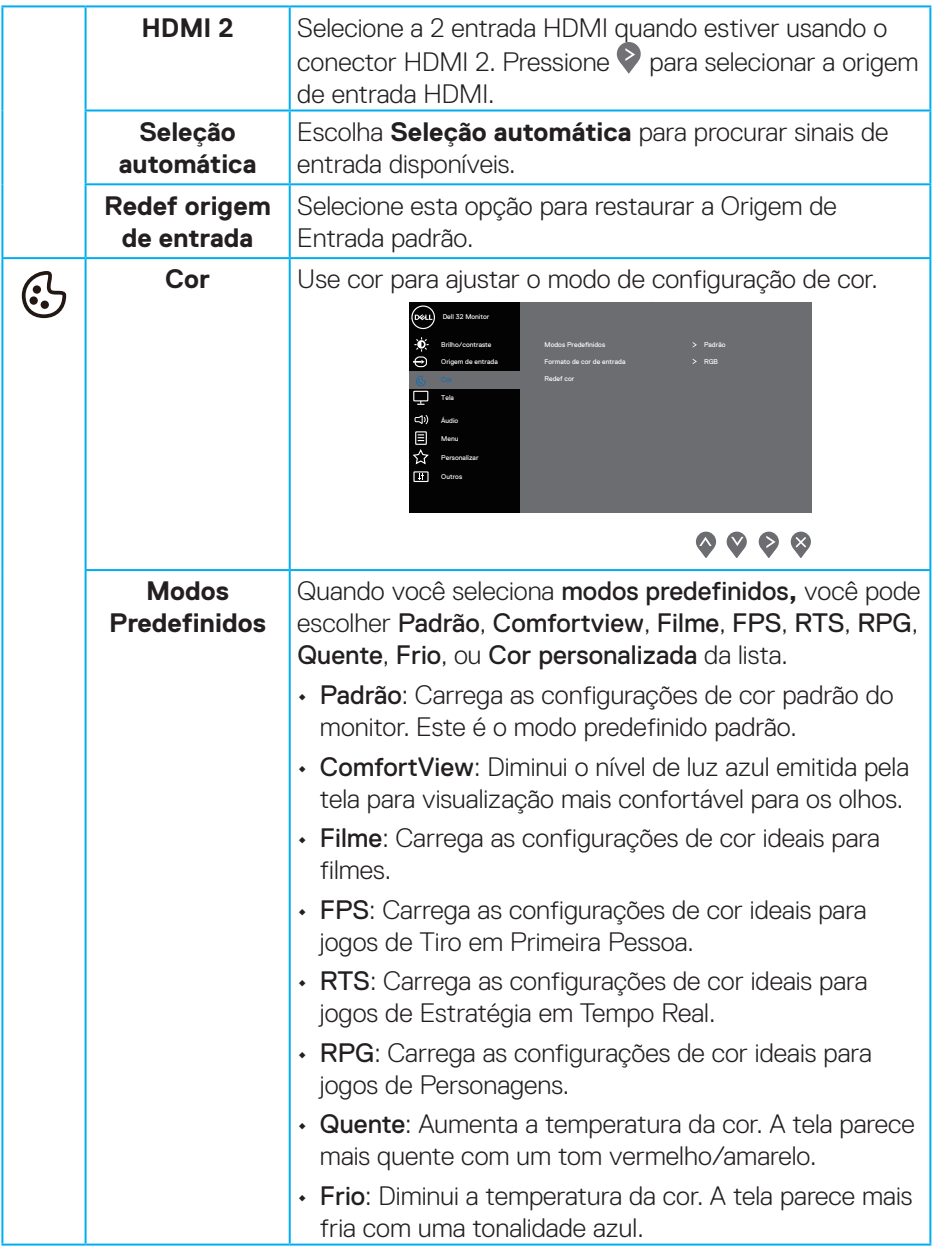

 $($ DELL

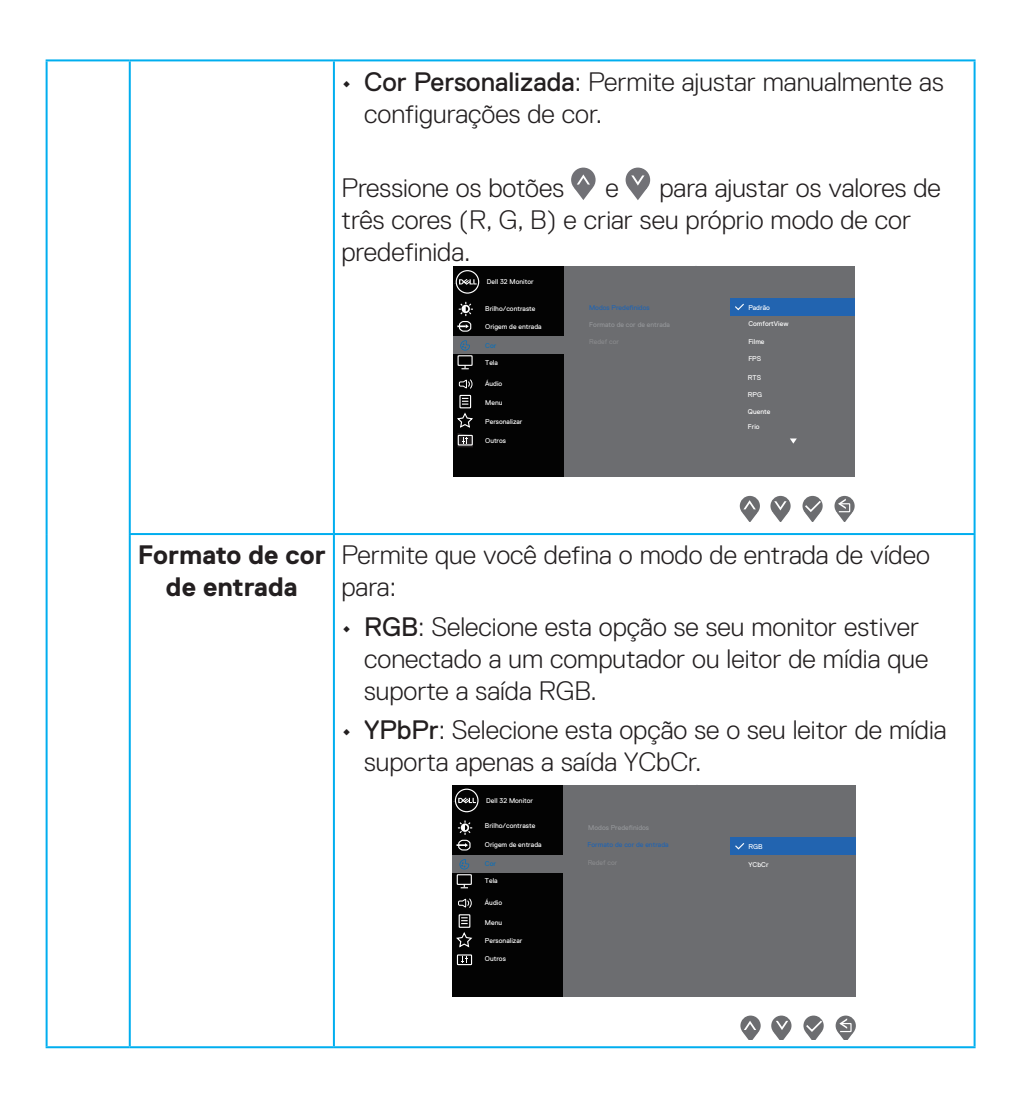

DEL

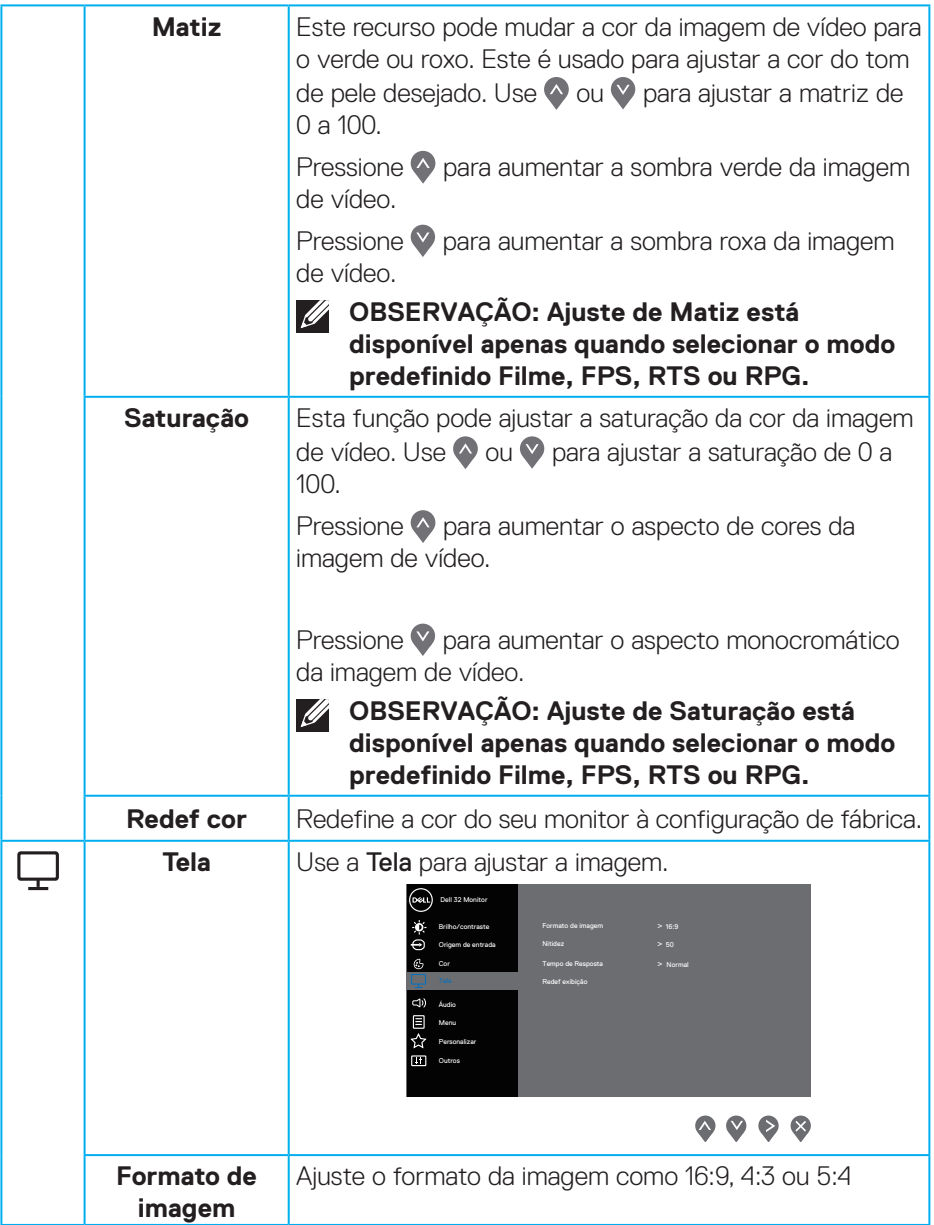

 $($ DELL

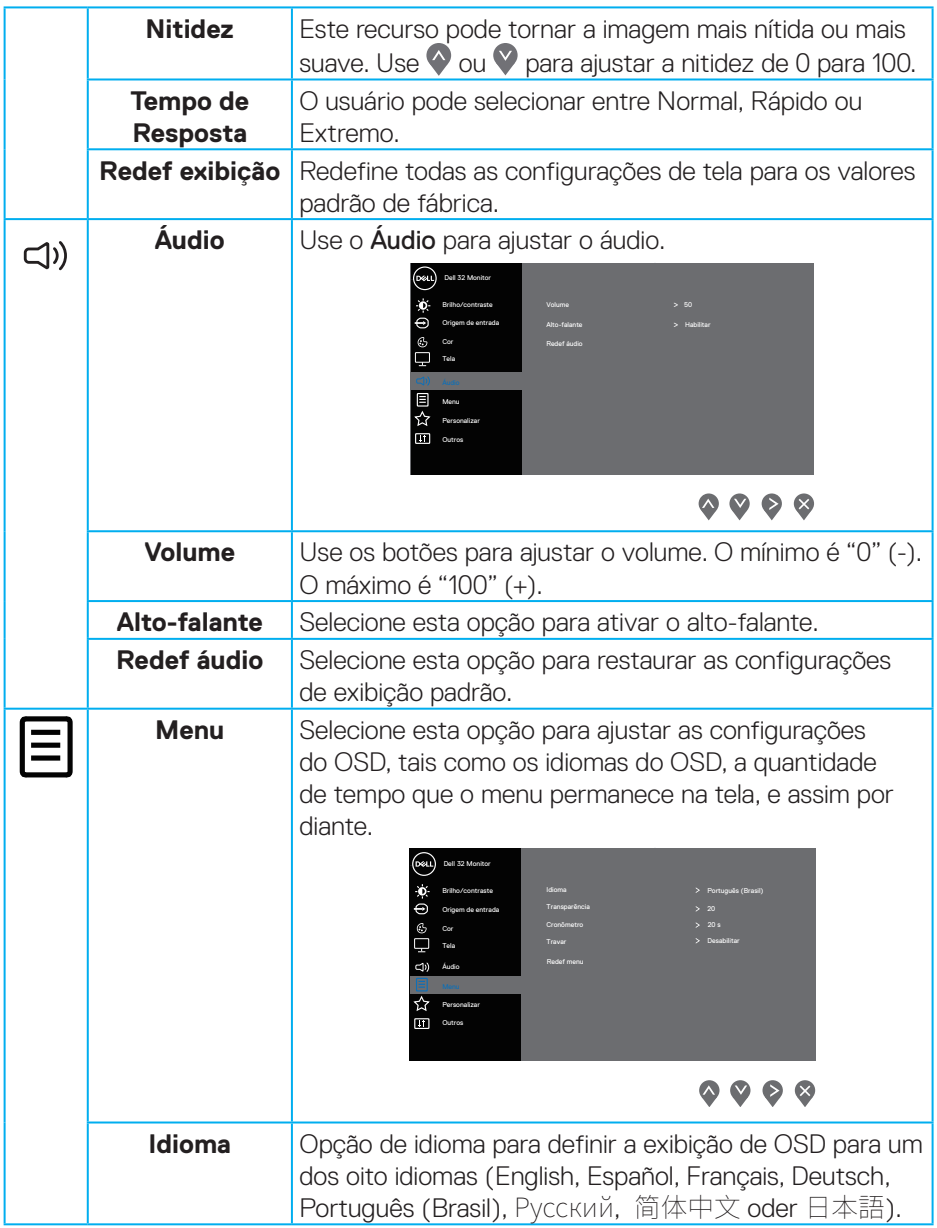

 $(\nabla)$ 

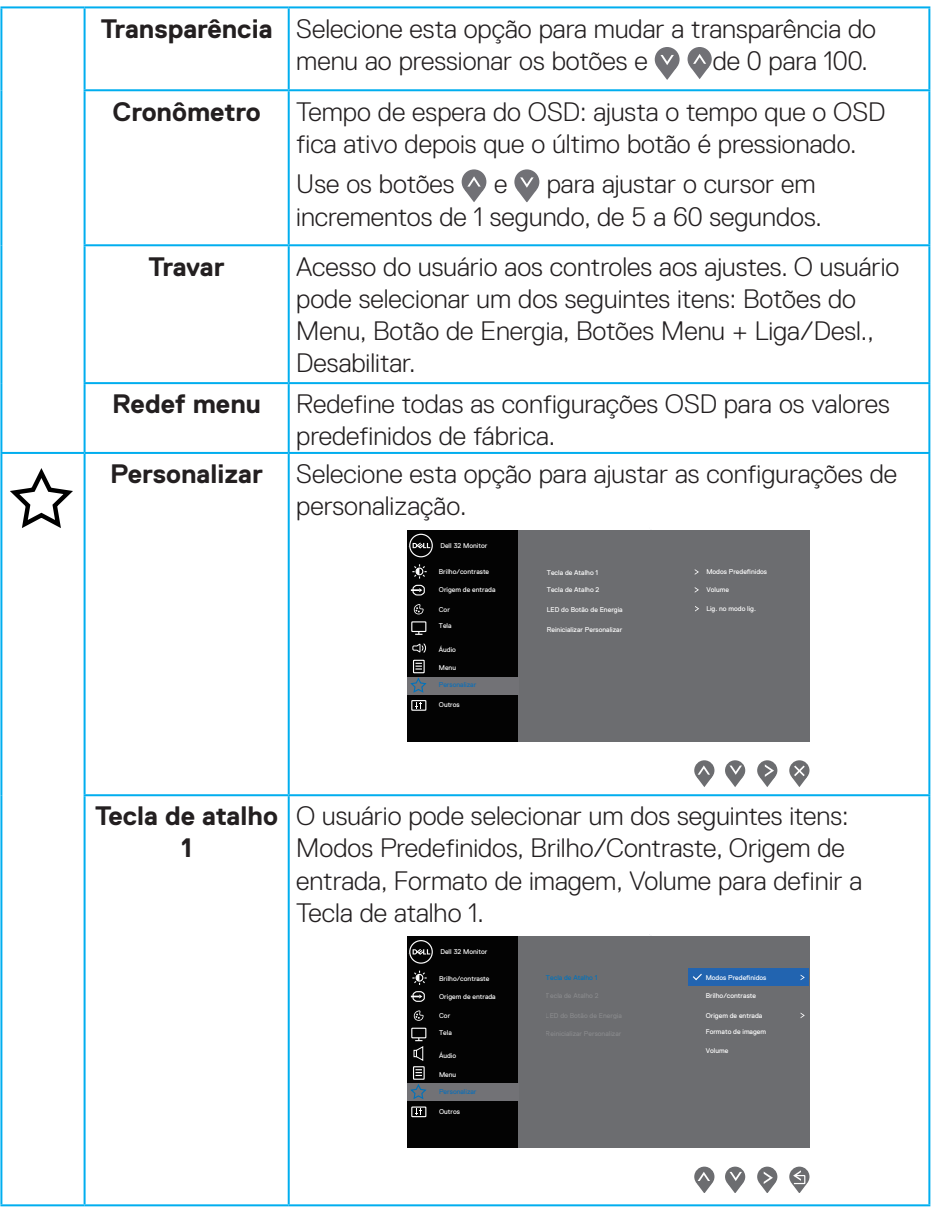

 $($ DELL

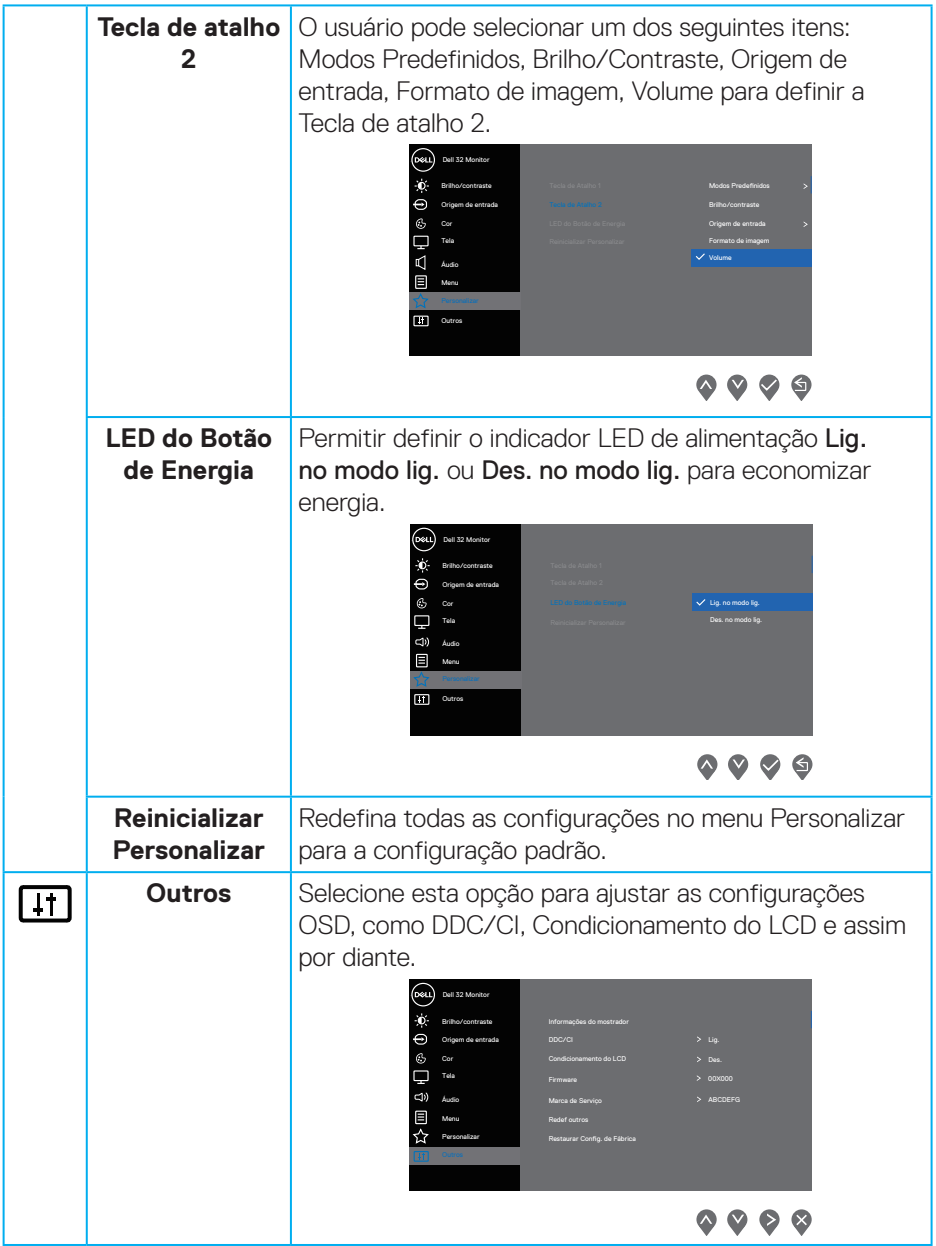

 $(\rho_{\text{GLL}})$ 

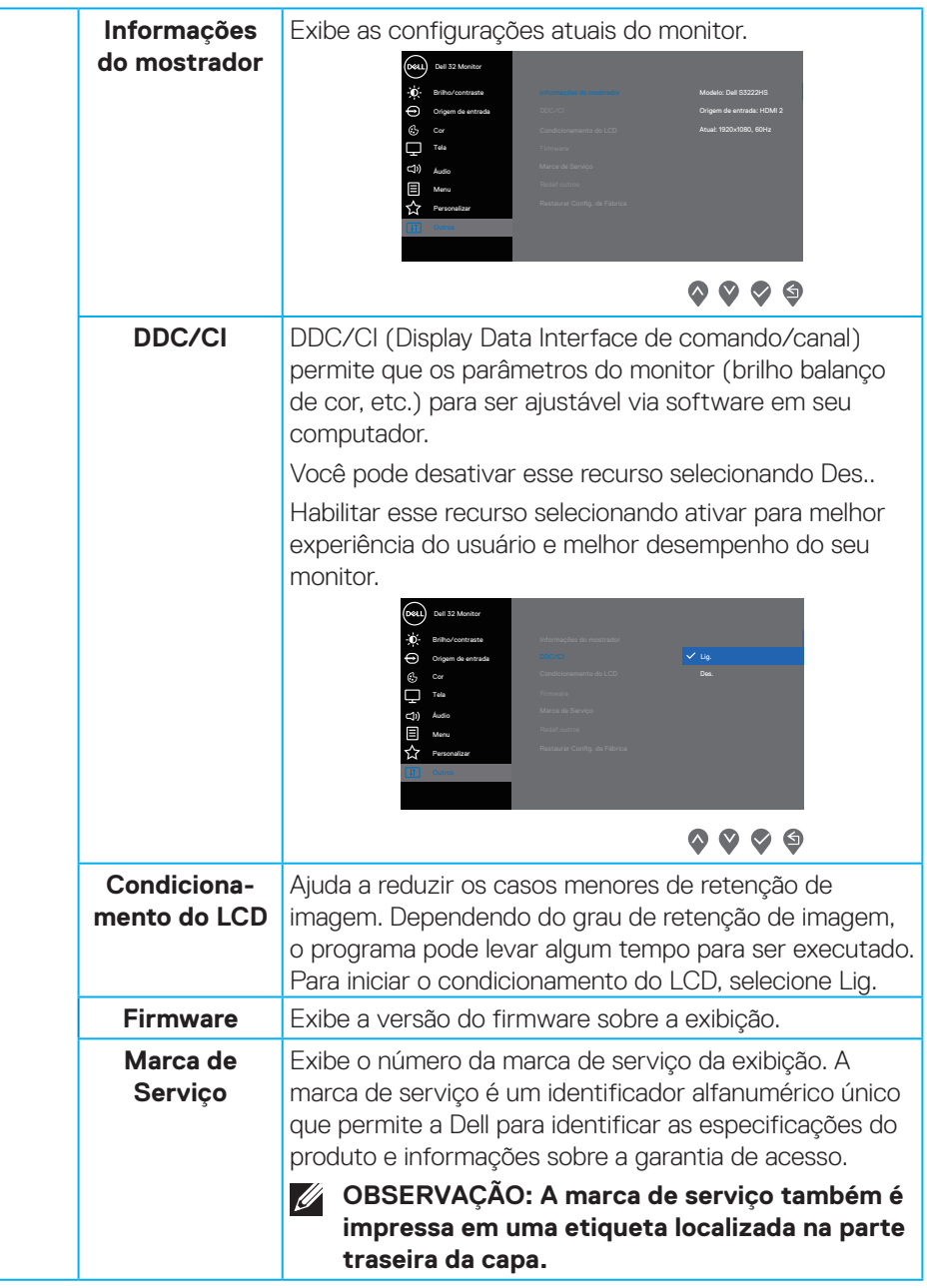

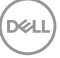

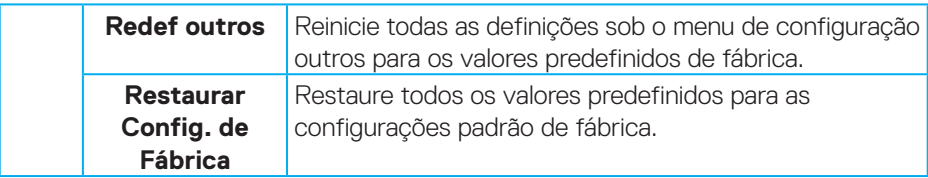

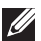

**OBSERVAÇÃO: Seu monitor possui um recurso interno para calibrar automaticamente o brilho para compensar o desgaste do LED.**

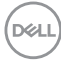

#### <span id="page-42-0"></span>**Bloqueio do botão Menu e Energia**

Evita que o usuário acesse ou mude os ajustes do menu OSD na tela. De modo padrão, o ajuste de bloqueio do botão Menu e Power (força) está desabilitado.

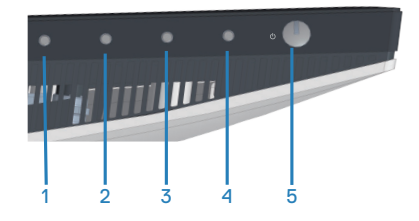

Para acessar o menu de bloqueio, pressione e segure o botão **Sair** (botão 4) por quatro segundos. O menu de bloqueio aparece no canto direito inferior da tela.

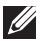

**NOTA: O menu de bloqueio pode ser acessado usando este método quando os botões Menu e Power (força) estão em um estado desbloqueado.**

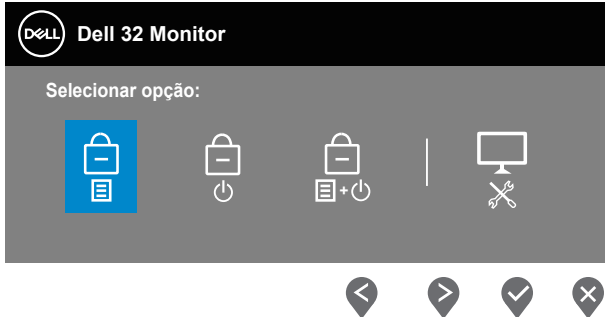

Para acessar o menu de desbloqueio, pressione e segure o botão **Sair** (botão 4) por quatro segundos. Um menu de desbloqueio aparece no canto direito inferior da tela.

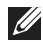

**NOTA: O menu de desbloqueio pode ser acessado quando os botões Menu e Power (força) estão no estado bloqueado.**

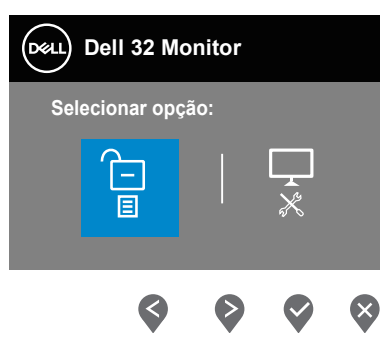

Existem três opções de bloqueio.

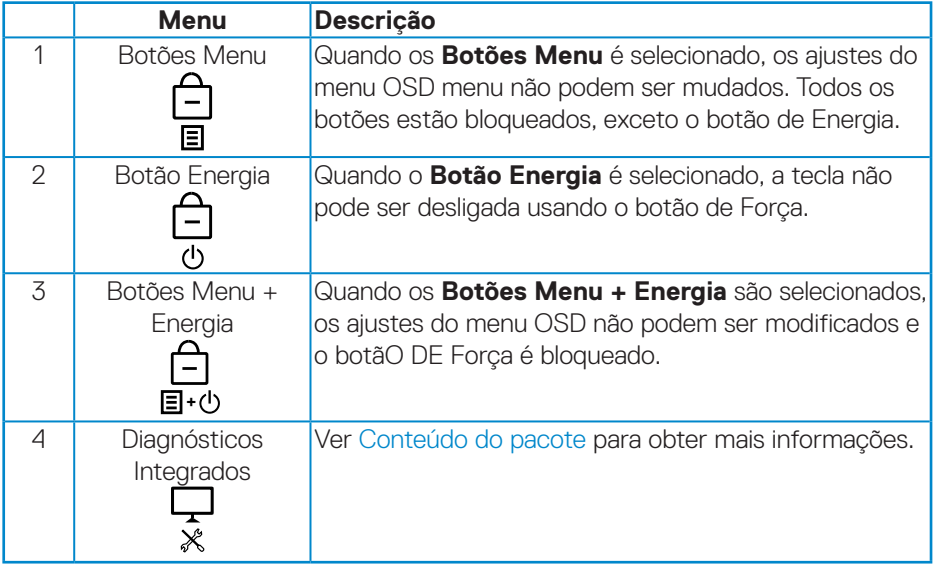

**OBSERVAÇÃO: Para acessar o menu Lock (bloquear) ou Unlock (desbloquear) – Pressione e segure o botão Exit (sair) (botão 4) por quatro segundos.**

Nos seguintes cenários, o ícone aparece no centro da tela:

- Quando o botão Up (para cima) (botão 1), botão Down (para baixo) (botão 2), botão Menu (botão 3) ou botão Exit (sair) (botão 4) estão pressionados: Isto indica que os botões menu OSD estão no estado bloqueado.
- Quando o botão Power (força) (botão 5) está pressionado: Isto indica que o botão Power (força) está no estado bloqueado.
- Quando um dos cinco botões está pressionado: Isto indica que os botões do menu OSD e o botão Power (força) estão no estado bloqueado.

#### **Desbloqueio dos botões menu OSD e Energia**

- **1.** Pressione e Mantenha o botão Exit (sair) (botão 4) por quatro segundos. O menu de desbloqueio é exibido.
- **2.** Selecione o ícone de desbloqueio **para desbloquear os botões na tela.**

#### <span id="page-45-0"></span>**Mensagens de alerta do OSD**

Quando o monitor não suporta um modo de resolução de tela particular, a seguinte mensagem é exibida:

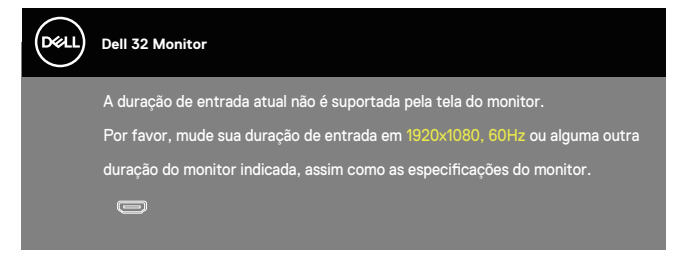

Isto significa que o monitor não pode sincronizar com o sinal que está recebendo do computador. Consulte [Especificações de resolução](#page-15-1) para obter as faixas de frequência horizontal e vertical endereçáveis por este monitor. O modo recomendado é de 1920 X 1080.

Antes da função **DDC/CI** ser desativada, a seguinte mensagem é exibida:

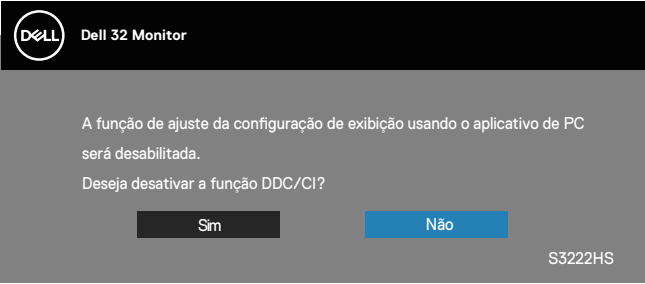

Quando o monitor entra em **Modo Espera** aparece a seguinte mensagem:

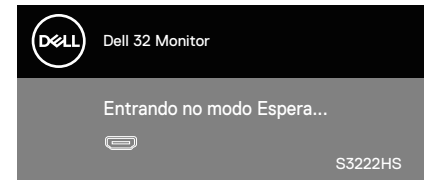

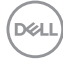

Se o cabo HDMI não está conectado, uma caixa de diálogo flutuante conforme mostrado abaixo será exibida. O monitor irá entrar no Modo Em Espera após quatro minutos se for deixado neste estado.

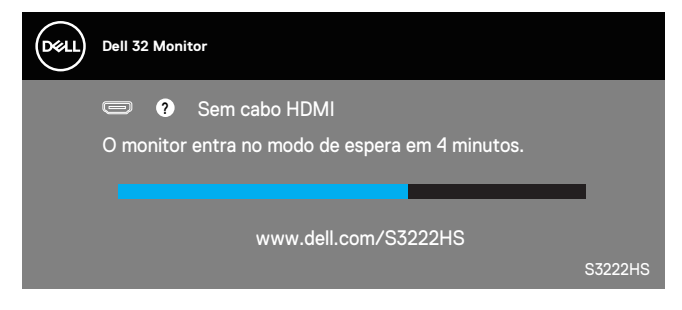

O OSD só funcionará no modo de funcionamento normal. Quando qualquer botão é pressionado no modo Ativo-desligado, a seguinte mensagem será exibida:

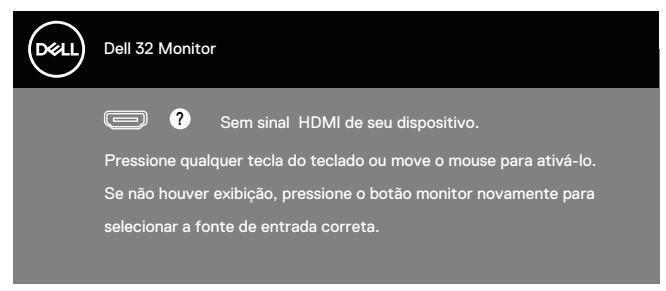

Ative o computador e o monitor para ter acesso ao OSD.

## <span id="page-47-0"></span>**Configurando a resolução máxima**

Para definir a resolução máxima do monitor:

Em Windows® 8, Windows® 8.1:

- **1.** Para Windows 8 e Windows 8.1 apenas, selecione o quadro Desktop para mudar para o ambiente de trabalho clássico.
- **2.** Clique com botão direito do mouse na área de trabalho e clique em **Screen Resolution (Resolução de tela)**.
- **3.** Clique na lista suspensa da Resolução de tela e selecione **1920 x 1080**.
- **4.** Clique em **OK**.

No Windows® 10:

- **1.** Clique com botão direito do mouse no desktop e clique nas **Display Settings (Configurações de tela)**.
- **2.** Clique em **Advanced display settings (Configurações de exibição avançadas)**.
- **3.** Clique a lista suspensa **Choose display (Escolher visualização)** e selecione o número de modelo de visualização correto.
- **4.** Clique em **Display adapter properties (Propriedades do adaptador do monitor)**.
- **5.** Clique em **List All Modes (Listar Todos os Modos)** na nova janela pop-up e selecione **1920 x 1080**.
- **6.** Clique em **OK**.

Se você não vê **1920 x 1080** como uma opção, você pode precisar atualizar o driver de gráficos. Dependendo do seu computador, complete um dos seguintes procedimentos:

Se você tem um computador de mesa ou computador portátil Dell:

• Acesse **[www.dell.com/support](https://www.dell.com/support)**, digite a etiqueta de serviço e baixar o driver mais recente para sua placa gráfica.

Se você estiver usando um computador não Dell (portátil ou de mesa):

- Vá para o site de suporte do seu computador e baixe os últimos drivers gráficos.
- Vá para o seu website placa de vídeo e baixe os últimos drivers gráficos.

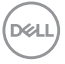

### <span id="page-48-0"></span>**Usando a extensão de inclinação e vertical**

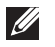

**OBSERVAÇÃO: Estes valores são aplicáveis apenas para conectar o suporte que foi enviado com o seu monitor. Para configurar qualquer outro suporte, veja a documentação que foi embarcada com o suporte.**

#### **Extensão de inclinação**

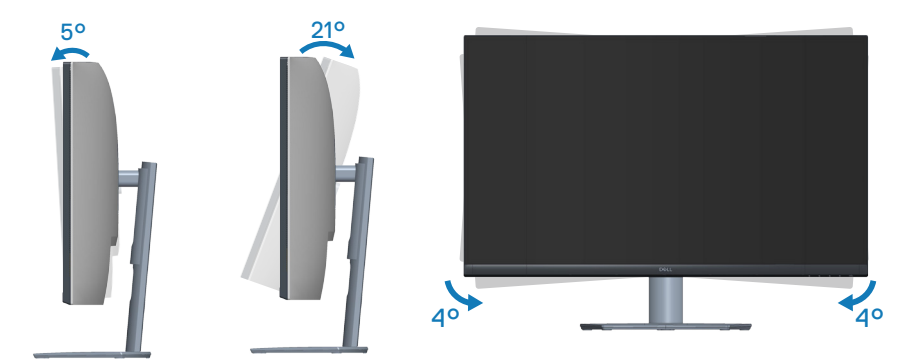

- **OBSERVAÇÃO: O suporte é destacável quando o monitor é despachado da fábrica.**
- **OBSERVAÇÃO: O ângulo inclinado deste monitor está entre -4° e +4°, ele não permite movimentos do pivô.**

**Extensão vertical**

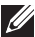

**OBSERVAÇÃO: O suporte pode ser estendido verticalmente até 70 mm.** 

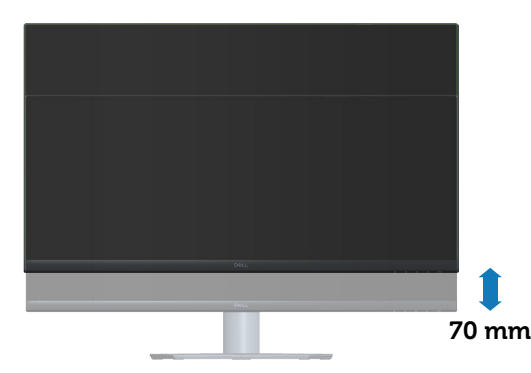

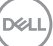

## <span id="page-49-0"></span>**Ergonomia**

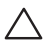

#### **CUIDADO: O uso impróprio ou prolongado do teclado pode acarretar lesão.**

#### **CUIDADO: Visualizar a tela do monitor por períodos prolongados de tempo pode resultar em fadiga ocular.**

Para maior conforto e eficiência, observe as orientações seguir quando configurar e usar sua estação de trabalho do computador:

- Posicione seu computador para que o monitor e o teclado estejam diretamente na sua frente enquanto trabalha. Prateleiras especiais estão disponíveis comercialmente para ajudá-lo a posicionar corretamente o teclado.
- Para reduzir o risco de fadiga ocular e dor de garganta/braço/costas/ombro da usando a exposição por longos períodos de tempo, nós sugerimos:
	- **1.** Defina a distância da tela entre 20 a 28 polegadas (50 a 70 cm) dos seus olhos.
	- **2.** Pisque com frequência para umedecer os olhos ou molhe os olhos com água após o uso prolongado do monitor.
	- **3.** Faça pausas regulares e frequentes durante 20 minutos a cada duas horas.
	- **4.** Não olhe para o monitor e olhar para um objeto distante a 20 pés afastado pelo menos 20 segundos, durante os intervalos.
	- **5.** Realize alongamentos para aliviar a tensão no pescoço, braço, costas e ombros durante os intervalos.
- Verifique se a tela do monitor está no nível dos olhos ou ligeiramente mais baixa quando estiver sentado na frente do monitor.
- Ajuste a inclinação do monitor, seu contraste e as configurações de brilho.
- Ajuste a iluminação ambiente ao seu redor (como luzes no teto, luminárias de mesa e cortinas ou persianas em janelas próximas) para minimizar os reflexos e o brilho da tela do monitor.
- Use uma cadeira que forneça um bom apoio para a região lombar.
- Mantenha os antebraços na horizontal com os pulsos em uma posição neutra e confortável enquanto estiver usando o teclado ou o mouse.
- Sempre deixe espaço para descasar as mãos enquanto estiver usando o teclado ou o mouse.
- Deixe seus braços descansarem naturalmente de ambos os lados.

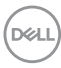

- Verifique se seus pés estão apoiados no chão.
- Quando estiver sentado, verifique se o peso das pernas está nos pés e não na parte da frente do seu assento. Ajuste a altura de sua cadeira ou use um apoio para os pés, se necessário, para manter uma postura adequada.
- Varie suas atividades de trabalho. Tente organizar seu trabalho para que não precise sentar e trabalhar longos períodos de tempo. Tente se levantar caminhar em intervalos regulares.
- Mantenha a área sob a mesa livre de obstruções, cabos ou cabos de alimentação que possam interferir nos assentos confortáveis ou apresentar um risco potencial de tropeção.

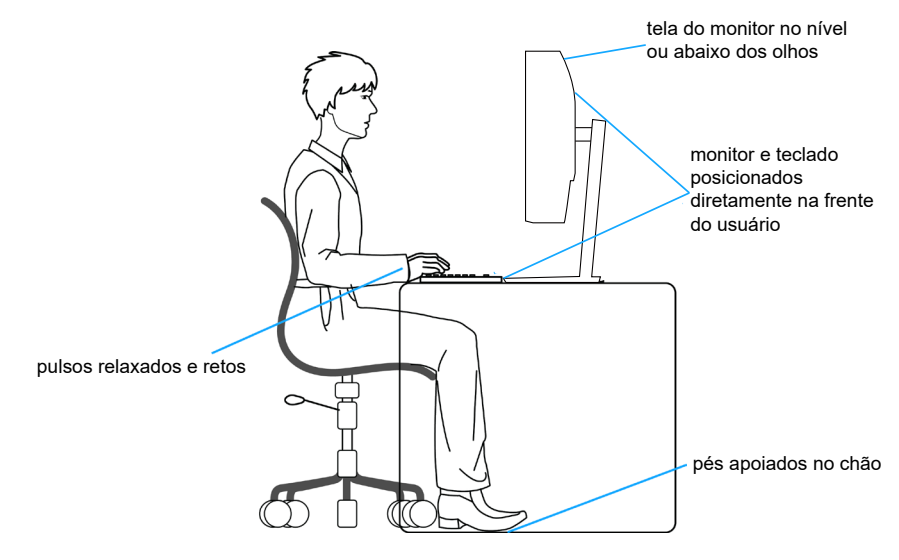

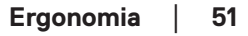

DØL

## <span id="page-51-0"></span>**Manuseando e movendo sua tela**

Para garantir que o monitor seja manuseado com segurança ao levantá-lo ou movêlo siga as orientações mencionadas abaixo:

- Antes de mover ou levantar o monitor, desligue o computador e o monitor.
- Desconecte todos os cabos do seu monitor.
- Coloque o monitor na caixa original com os materiais originais da embalagem.
- Segure firmemente a borda inferior e a lateral do monitor sem aplicar pressão excessiva ao levantar ou mover o monitor.

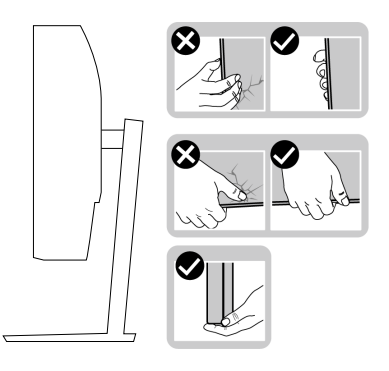

• Ao levantar ou mover o monitor, verifique se a tela está virada para longe de você e não pressione a área da tela para evitar qualquer arranhão ou dano.

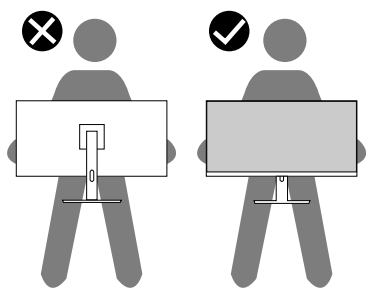

- Ao transportar o monitor, evite choques repentinos ou vibrações nele.
- Ao levantar ou mover o monitor, não vire o monitor de cabeça para baixo enquanto segura a base de suporte ou a elevação do suporte. Isso pode acarretar dano acidental ao monitor ou causar lesões pessoais.

**D**<sup></sup>

<span id="page-52-0"></span>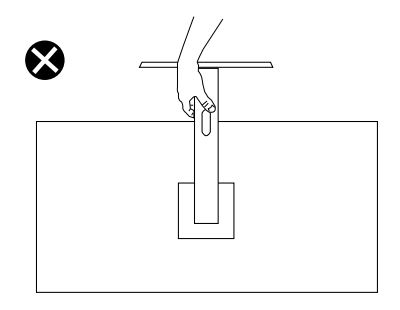

## **Orientações para manutenção**

#### **Limpeza do monitor**

**AVISO: Antes de limpar o monitor, desconecte o cabo de alimentação do monitor da tomada elétrica.**

#### **CUIDADO: Leia e siga as** [Instruções de segurança](#page-5-1) **antes de limpar o monitor.**

Para melhores práticas, siga as instruções na lista abaixo ao desembalar, limpar ou manusear seu monitor:

- Para limpar a tela, umedeça levemente um pano limpo e macio com água. Se possível, use um tecido especial para limpeza de tela ou uma solução adequada para revestimento antiestático. Não use benzeno, tíner, amônia, limpadores abrasivos ou ar comprimido.
- Use um pano levemente umedecido, água para limpar o monitor. Evite usar detergente de qualquer tipo uma vez que alguns detergentes deixam uma película esbranquiçada sobre o monitor.
- Se você notar um pó branco ao desembalar o monitor, limpe-o com um pano.
- Manuseie o seu monitor com cuidado porque o monitor de cor preta pode ser riscado e mostrar marcas de riscos brancos.
- Para ajudar a manter a melhor qualidade de imagem em seu monitor, use um protetor de tela mudando dinamicamente e desligue o monitor quando não estiver em uso.

**DØI** 

## <span id="page-53-0"></span>**Solução de problemas**

**AVISO: Antes de começar qualquer dos procedimentos desta seção, siga as** [Instruções de segurança](#page-5-1)**.**

### **Autoteste**

Seu monitor inclui uma função de autoteste que permite verificar se o monitor está funcionando corretamente. Se o monitor e o computador estão conectados corretamente, mas a tela permanece escura, execute o autoteste do monitor, executando as seguintes etapas:

- **1.** Desligue o computador e o monitor.
- **2.** Desconecte todos os cabos de vídeo do seu monitor. Desta forma, o computador não tem que estar envolvido.
- **3.** Ligue o monitor.

Se o monitor estiver funcionando corretamente, ele detecta que não há nenhum sinal e uma das seguintes mensagens aparece. Enquanto em modo autoteste, o LED permanece branco.

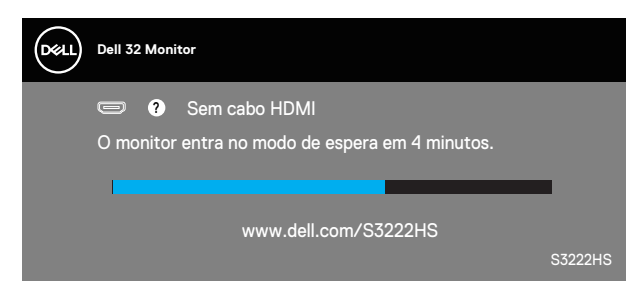

- 
- **OBSERVAÇÃO: Esta caixa também aparece durante o funcionamento normal, se o cabo do monitor fica desligado ou danificado.**
	- **4.** Desligue o monitor, desconecte e reconecte o cabo de vídeo, em seguida, ligue o computador e o monitor.

Se o monitor permanece escuro depois que você reconectar os cabos, verifique o seu controlador de vídeo e o computador.

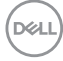

## <span id="page-54-0"></span>**Diagnósticos integrados**

O monitor tem uma ferramenta embutida de diagnóstico que ajuda a determinar se a anormalidade da tela que está ocorrendo é um problema inerente do seu monitor, ou do seu computador e placa de vídeo.

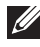

**OBSERVAÇÃO: Você pode executar o diagnóstico integrado apenas quando o cabo de vídeo está desconectado e o monitor está no modo autoteste.**

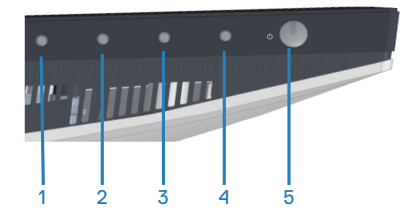

Para executar o diagnóstico integrado:

- **1.** Certifique-se de que a tela está limpa (sem partículas de pó sobre a superfície da tela).
- **2.** Desligue o cabo de vídeo(s) da parte de trás do computador ou monitor. O monitor entra em modo de autoteste.
- **3.** Pressione e segure o botão Sair (botão 4) por quatro segundos para entrar no menu de bloqueio/desbloqueio do OSD.

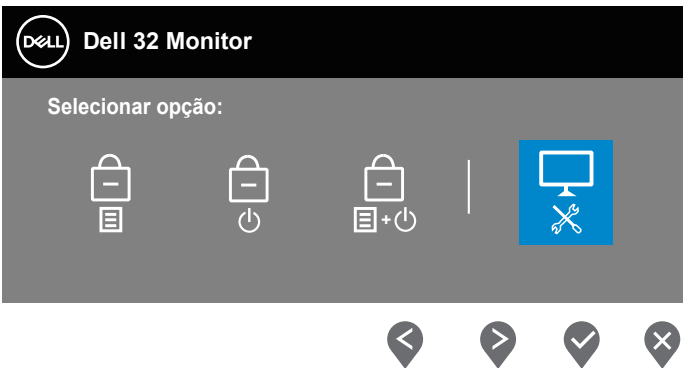

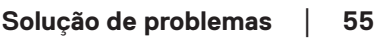

**DØI** 

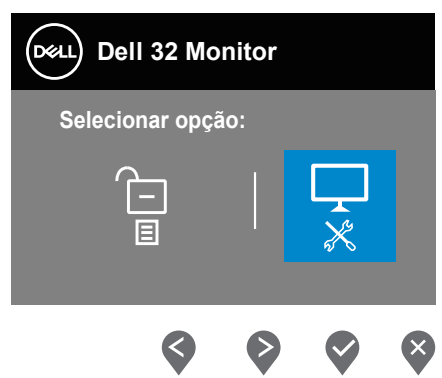

- **4.** Selecione o <sub>5</sub> ícone para executar o diagnóstico integrado.
- **5.** Verifique cuidadosamente a tela para anormalidades.
- **6.** Pressione a botão Para Cima (botão 1) na tampa posterior novamente. A cor da tela muda para cinza.
- **7.** Inspecione a exibição para quaisquer anomalias.
- **8.** Repita as etapas 6 e 7 para inspecionar a exibição de tela em vermelho, verde, azul, preto, branco e texto padrão.

O teste está concluído quando a tela de texto padrão aparece. Para sair, pressiono o botão para cima (botão 1) novamente.

Se não detectar nenhuma anormalidade da tela ao usar a ferramenta de diagnóstico interna, o monitor estará funcionando corretamente. Verifique a placa de vídeo e o computador.

## <span id="page-56-0"></span>**Problemas comuns**

A tabela a seguir contém informações gerais sobre problemas comuns do monitor que você pode encontrar e as possíveis soluções.

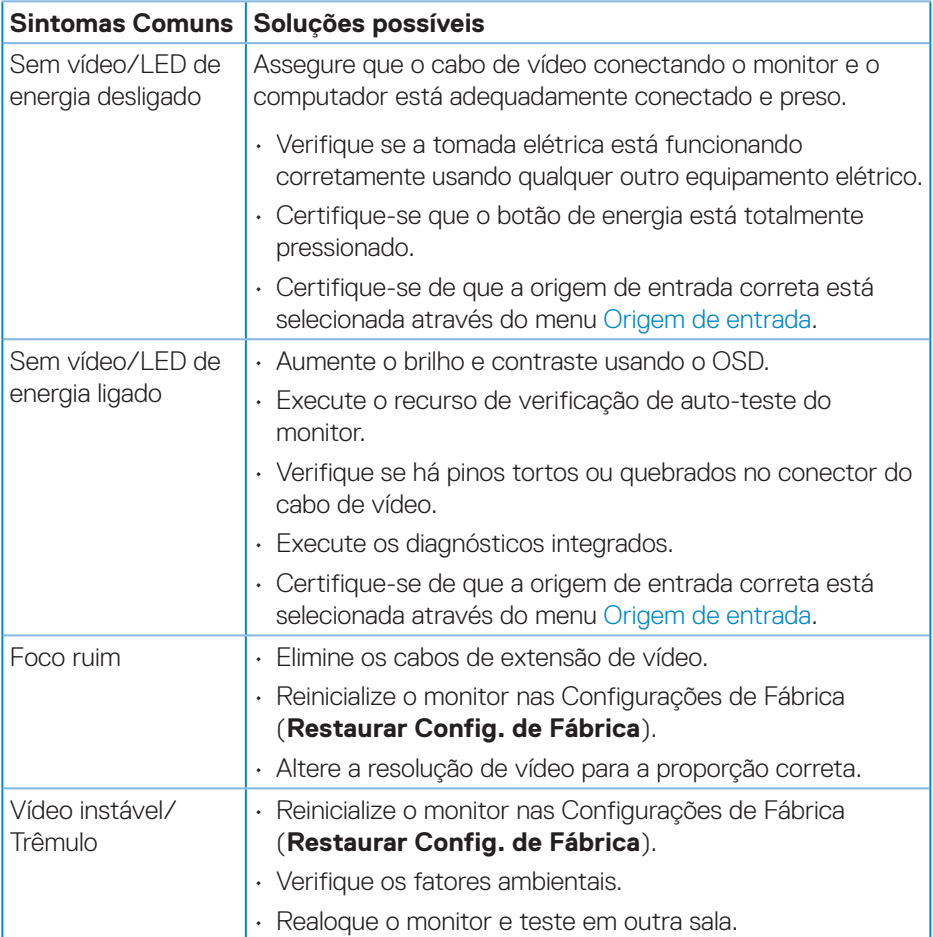

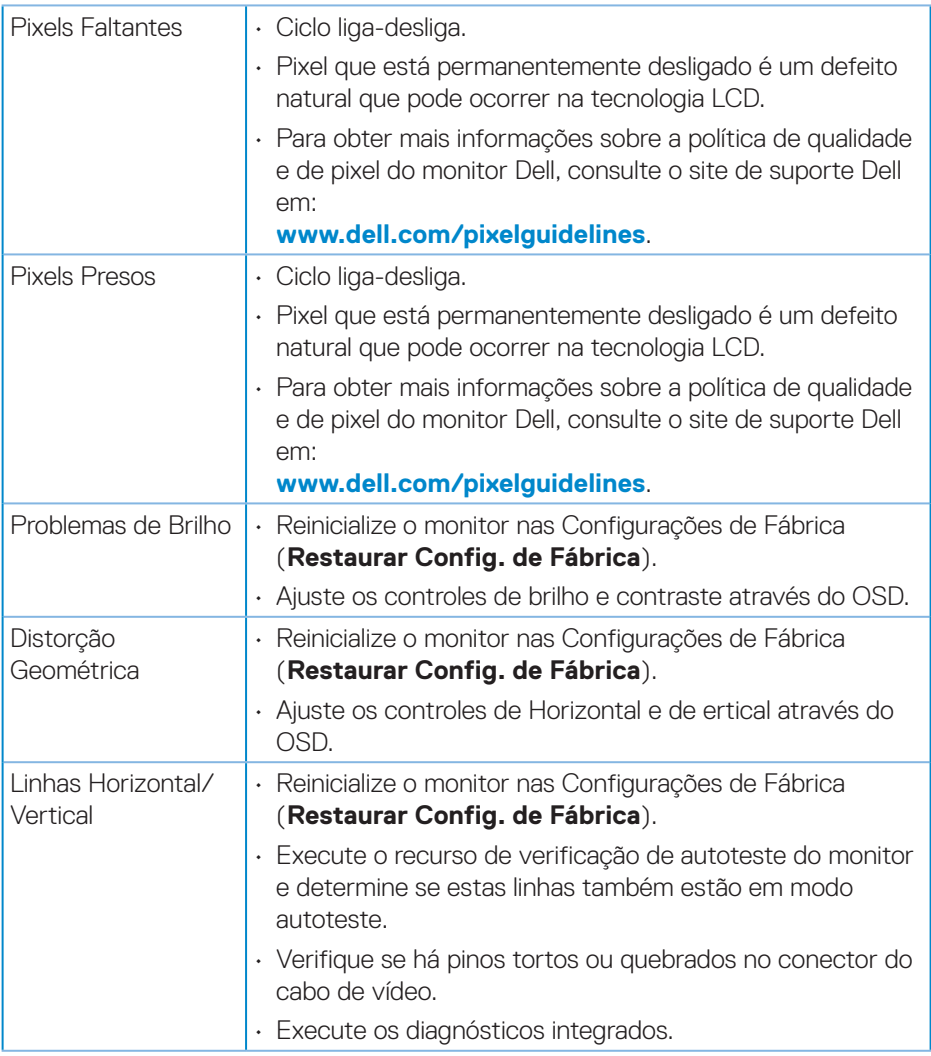

 $(\nabla)$ 

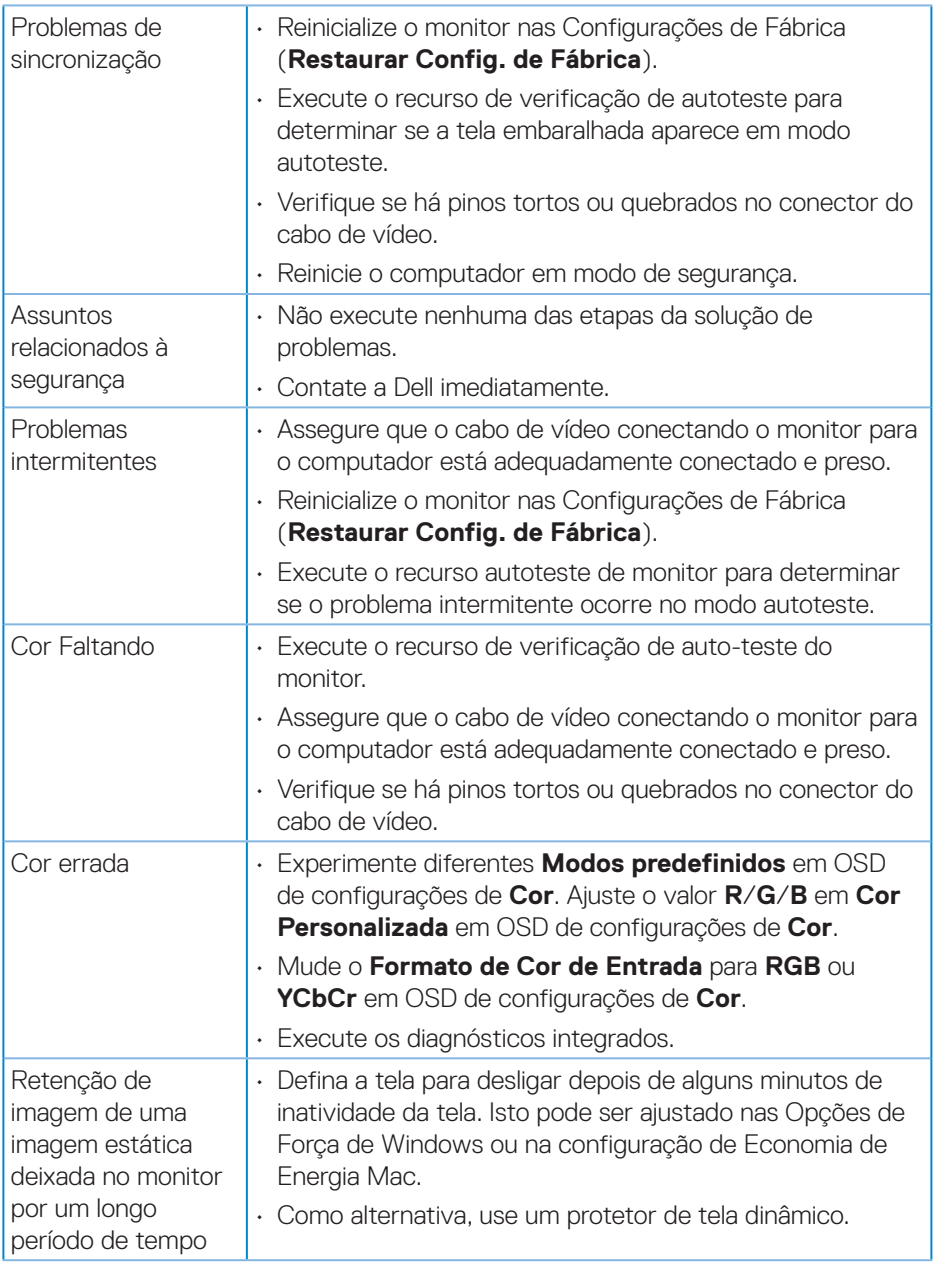

 $($ DELL

<span id="page-59-0"></span>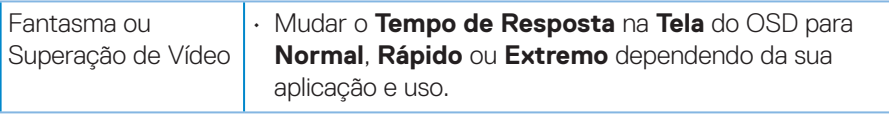

## **Problemas específicos do produto**

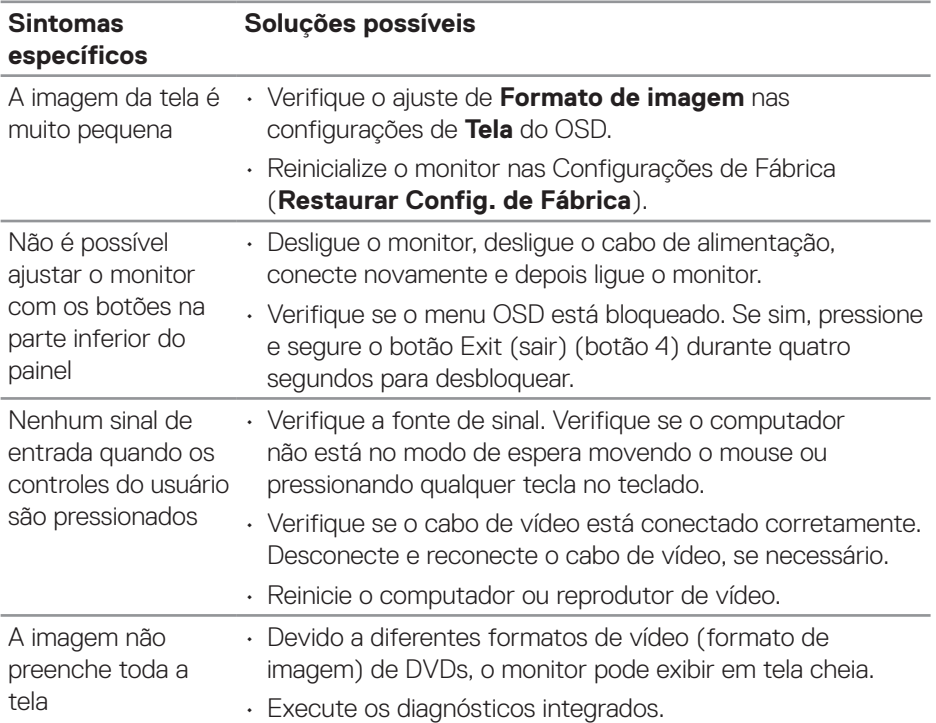

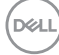

## <span id="page-60-0"></span>**Apêndice**

#### **AVISO: O uso de controles, ajustes ou procedimentos diferentes daqueles especificados nesta documentação pode resultar em exposição a riscos de choque elétricos e/ou mecânicos.**

Para obter informações sobre instruções de segurança, consulte as **Informações Regulamentares e de Segurança Ambiental (SERI)**.

## **Avisos da FCC (somente para os EUA) e outras informações regulamentares**

Avisos da FCC e Outras informações regulamentares ver website regulamentar em **[www.dell.com\regulatory\\_compliance](https://www.dell.com/regulatory_compliance)**.

#### **Como entrar em contato com a Dell**

**Para clientes nos Estados Unidos, disque 800-WWW-DELL (800-999- 3355).**

**OBSERVAÇÃO: Se você não tem uma conexão de Internet ativa, pode encontrar as informações de contato na nota fiscal de compra, fatura na embalagem, nota, ou catálogo de produtos da Dell.**

A Dell oferece várias opções de suporte e serviços on-line e por telefone. A disponibilidade varia de acordo com o país e o produto, e alguns serviços podem não estar disponíveis em todas as áreas.

- Assistência técnica on-line **[www.dell.com/support/monitors](https://www.dell.com/support/monitors)**
- Como entrar em contato com a Dell **www.dell.com/contactdell**

DØLI